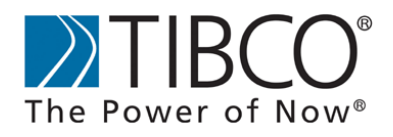

# **BusinessConnect™ Insight Common Administration**

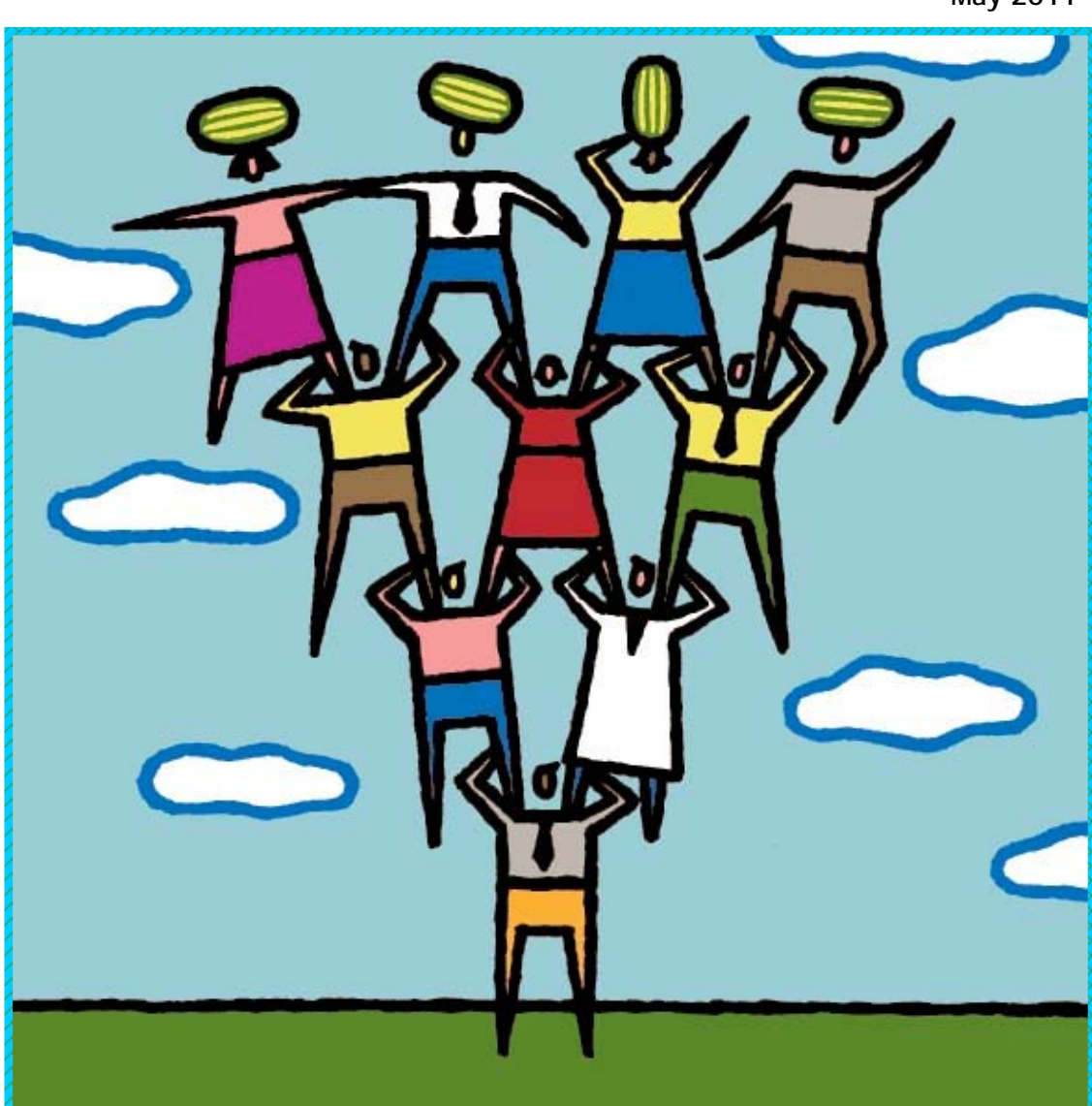

**May 2011** 

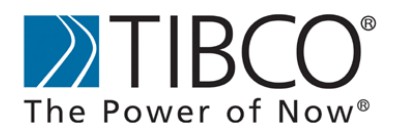

655 Metro Place South Suite 900 Dublin OH 43017 Phone: (614) 791-1600 Fax: (614) 791-1609

Web: [http://foresight.TIBCO.com](http://foresight.tibco.com/) E-mail: [FSSupport@TIBCO.com](mailto:FSSupport@TIBCO.com)

### **Important Information**

Copyright © 2000-2011 TIBCO Software Inc. ALL RIGHTS RESERVED. TIBCO Software Inc. Confidential Information.

This document contains confidential information that is subject to U.S. and international copyright laws and treaties. No part of this document may be reproduced in any form without the written authorization of TIBCO Software Inc.

Please see Licensing\_Foresight\_Products.pdf for licensing details.

# **Contents**

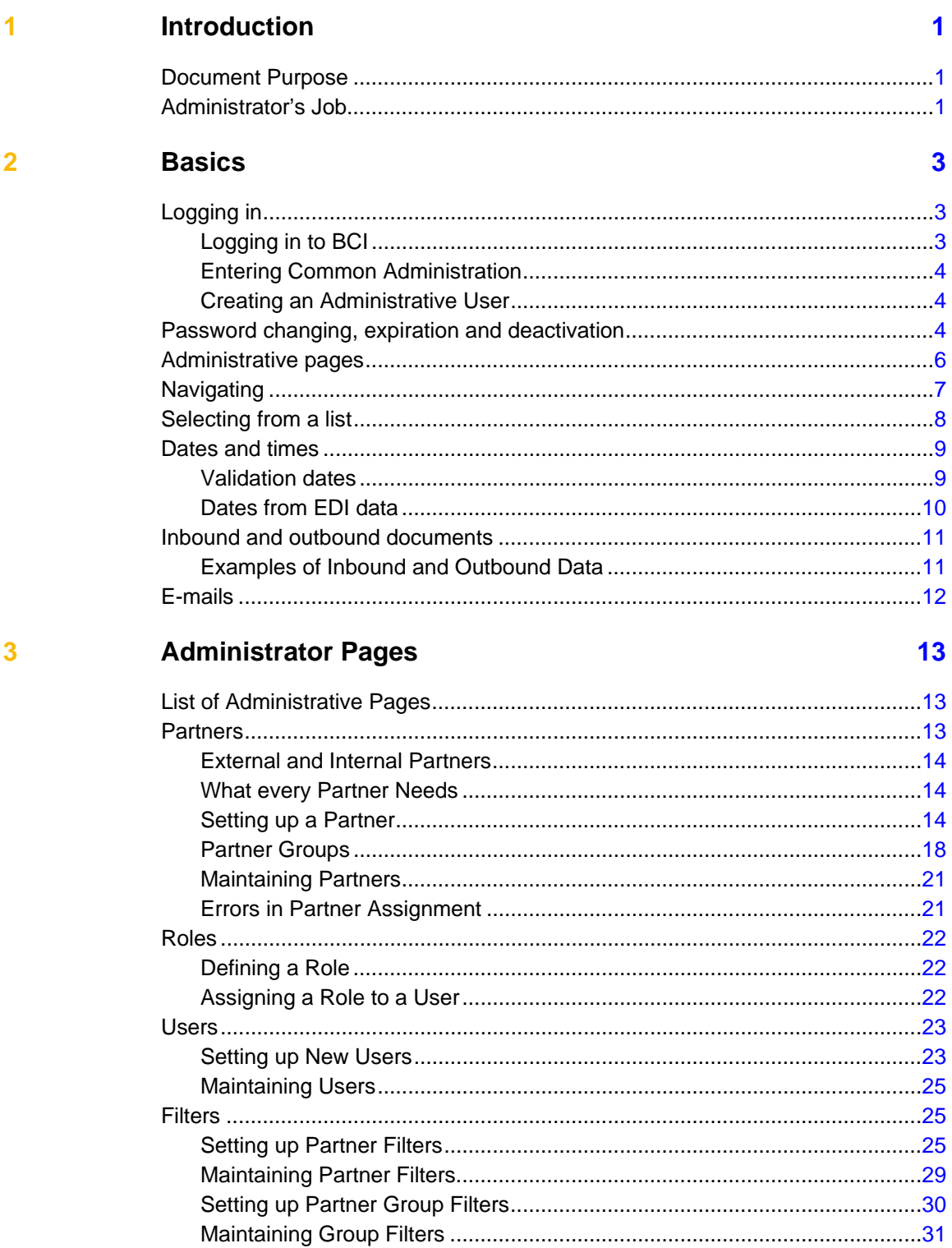

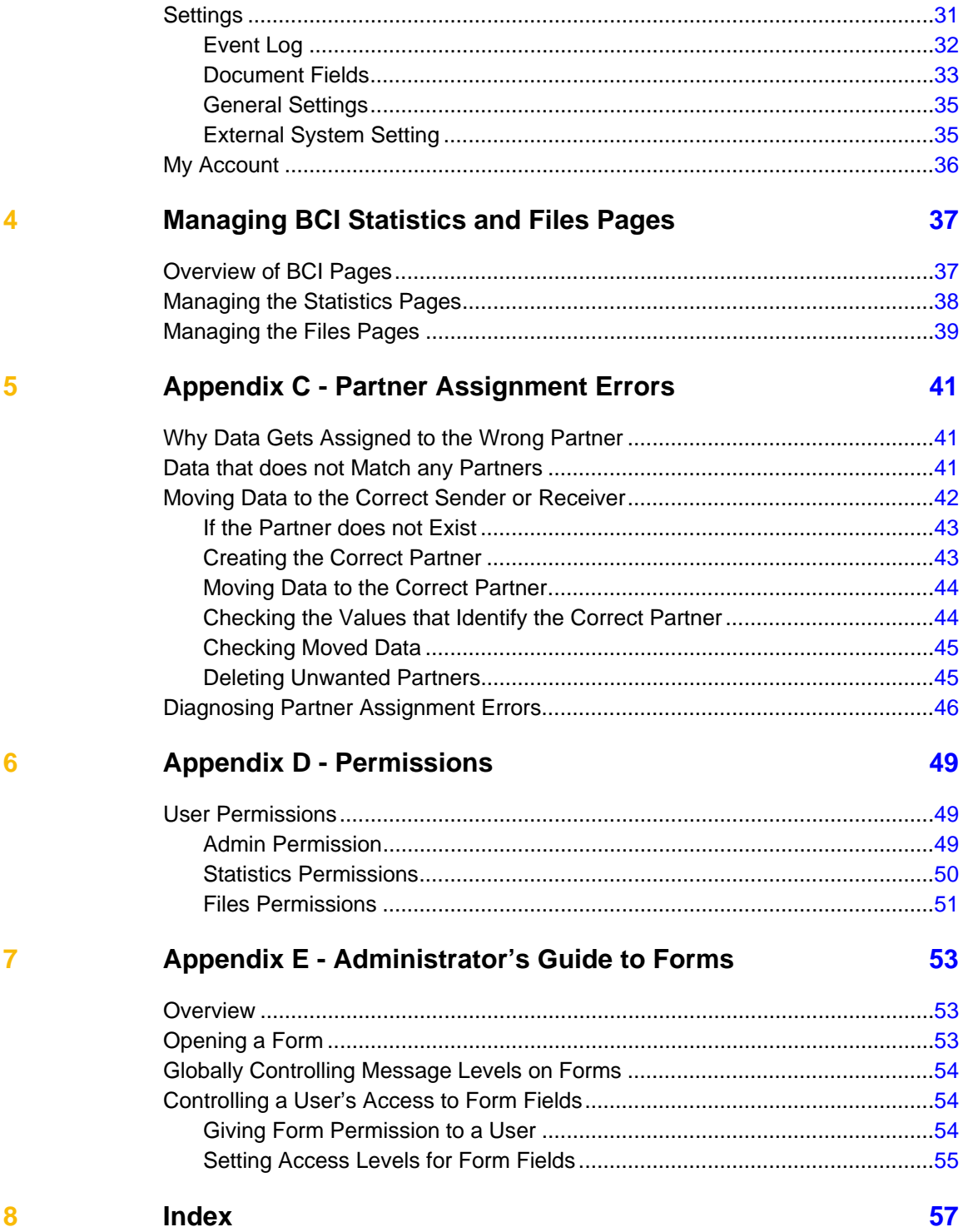

# <span id="page-4-0"></span>**1 Introduction**

# **Document Purpose**

This document is for administrators of BusinessConnect™ Insight (BCI).

It describes how to use these Admin pages:

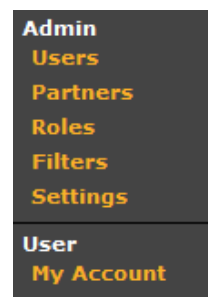

Other pages are described in the BusinessConnect™ Insight Users' Guide.

Configuration information is in **BCI\_Installation\_Confignn.pdf**.

# **Administrator's Job**

As administrator, you will set up and maintain users, partners, roles, filters, and settings for BCI.

You will need to be familiar with EDI and have access to information about trading partners. Website programming knowledge is not necessary.

# <span id="page-6-0"></span>**2 Basics**

# **Logging in**

# **Logging in to BCI**

When performing administrative duties, log in to BCI using an account with full administrative privileges.

Type Email and Password and click **sign-in**.

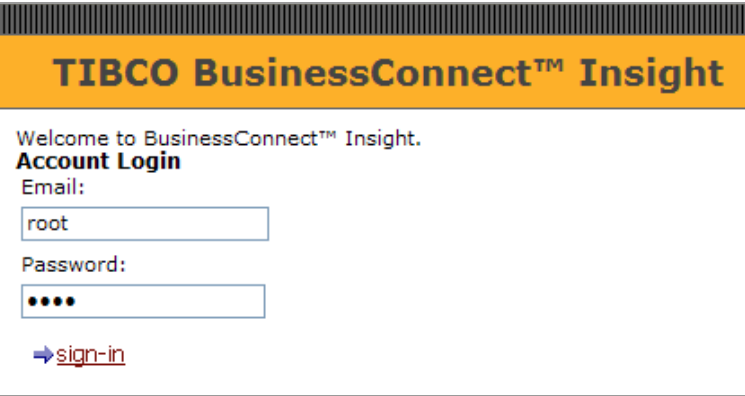

A common login error is typing the user name rather than the e-mail address.

Remember Login saves your Email and Password. If you do not click Logoff, the next time you start your browser and access BCI, you will skip the Account Login page. If you do not want the Remember Login option to appear, please see Removing the **Remember Login Box** in **BCI\_Installation\_Confignn.pdf**.

For details on how login information is defined, see Setting up New Users on page [23](#page-26-1).

Two people cannot log in with the same e-mail address at the same time. For example, if someone is logged in to lwb@att.net, another person logging in to lwb@att.net will force the first login off.

# <span id="page-7-0"></span>**Entering Common Administration**

If you logged into an account with administrative privileges, the initial screen will offer a Common Administration link, along with a link to BCI.

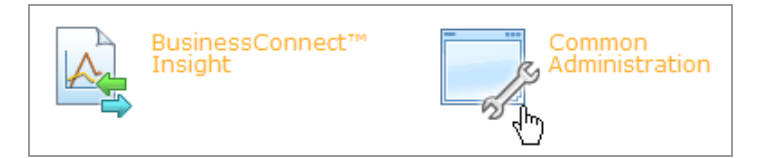

Click **Common Administration** to see the administrative menu:

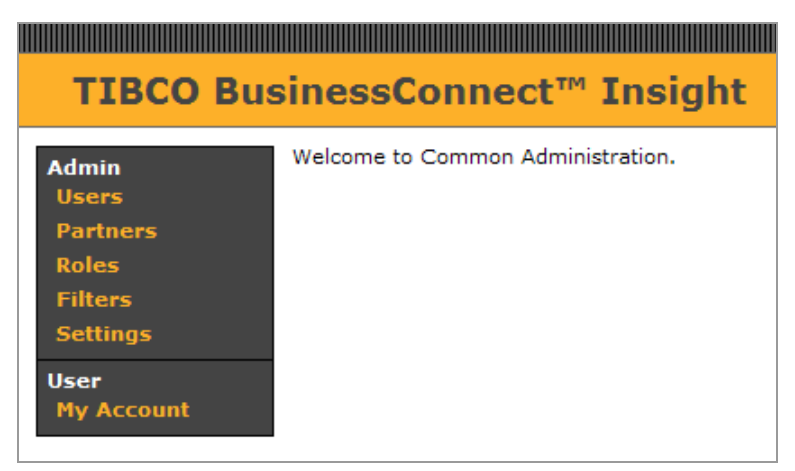

# **Creating an Administrative User**

Right after installation, log in to root.

Create an administrative user for yourself (see [Setting up New Users](#page-26-0) on page [23](#page-26-1)) and assign it the **All Partners** group and the **Administrative** role.

Log in as that user when you perform administrative duties.

# **Password changing, expiration and deactivation**

# *Changing your own password*

Each application has a **My Account** page where users can change their passwords.

### <span id="page-8-1"></span>*Changing another user's password*

An administrator can update passwords in Common Administration:

- 1. Choose **Users**.
- 2. Edit a user and be sure that **Account Active** is selected.
- 3. Click **Set Password**.

When creating or editing a user, you can set the password to never expire:

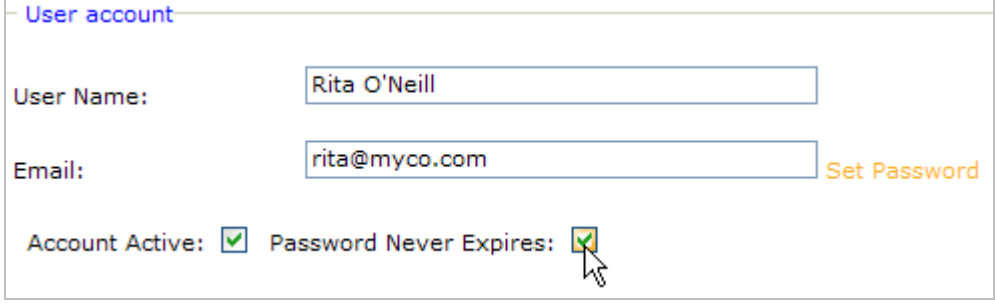

The expiration interval is configurable under **Settings | General Settings**. See [Expiration and password minimum complexity](#page-8-1) on page 5.

If you cannot log in as any user with administrative privi[leg](#page-8-0)es, including root, contact TIBCO Foresight technical support.

### *Deactivation*

A username is deactivated if:

- Someone enters three consecutive invalid passwords when trying to log in
- Someone starts to change a password and then does not finish

An administrator can reactivate the user by:

- 1. Clicking **Users**.
- 2. Editing the user.
- 3. Selecting **Account Active**.
- 4. Entering a password (if they don't remember it).
- 5. Saving changes.

### <span id="page-8-0"></span>*Expiration and password minimum complexity*

To set up requirements for password expiration and complexity:

- 1. Log in as an administrator.
- 2. Choose **Settings | General Setting**s and fill out the top of the page:

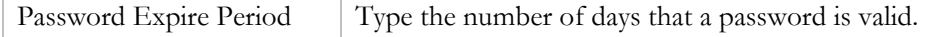

<span id="page-9-0"></span>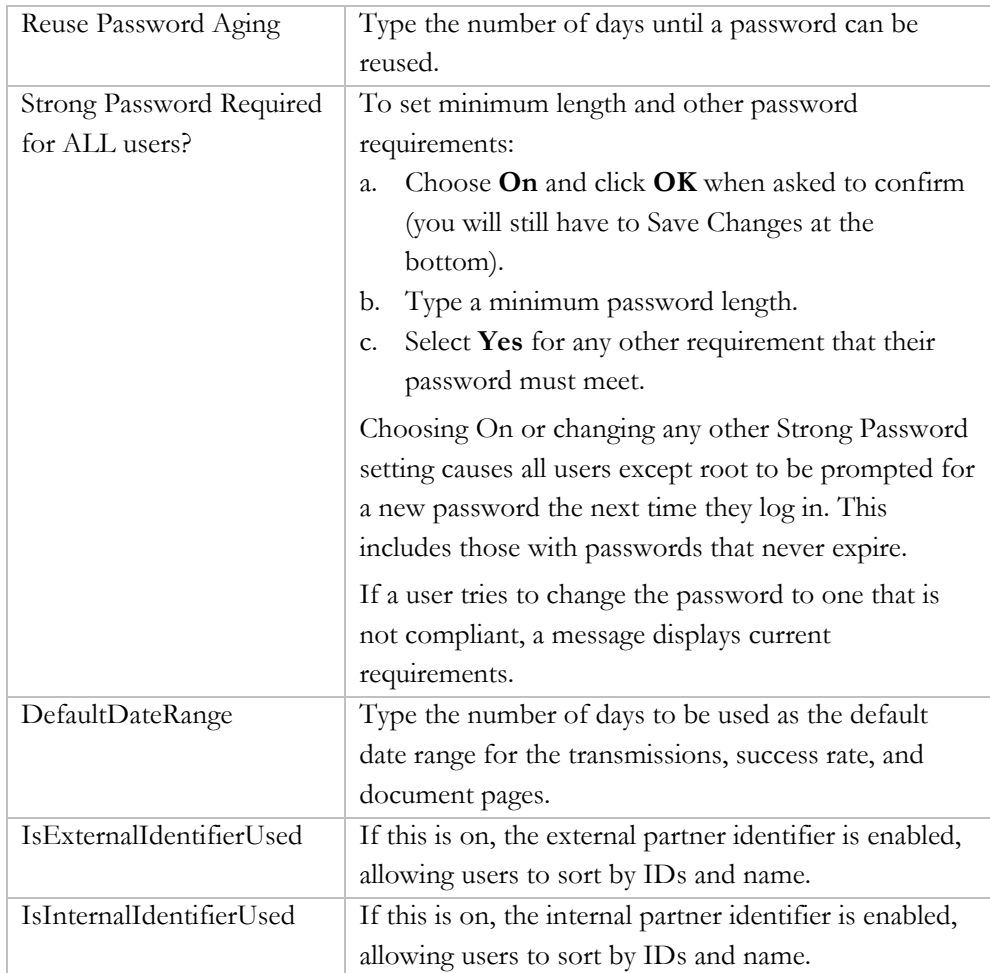

3. At the bottom, click **Save Changes**.

# **Administrative pages**

Administrative functions are on these pages under Common Administration:

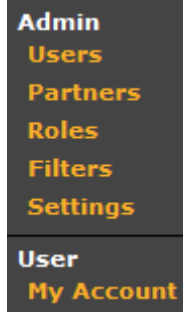

Only users who have been given a role with administrative privileges can see these pages. Administrative access should be restricted to internal users who are actually administering the application.

# <span id="page-10-0"></span>**Navigating**

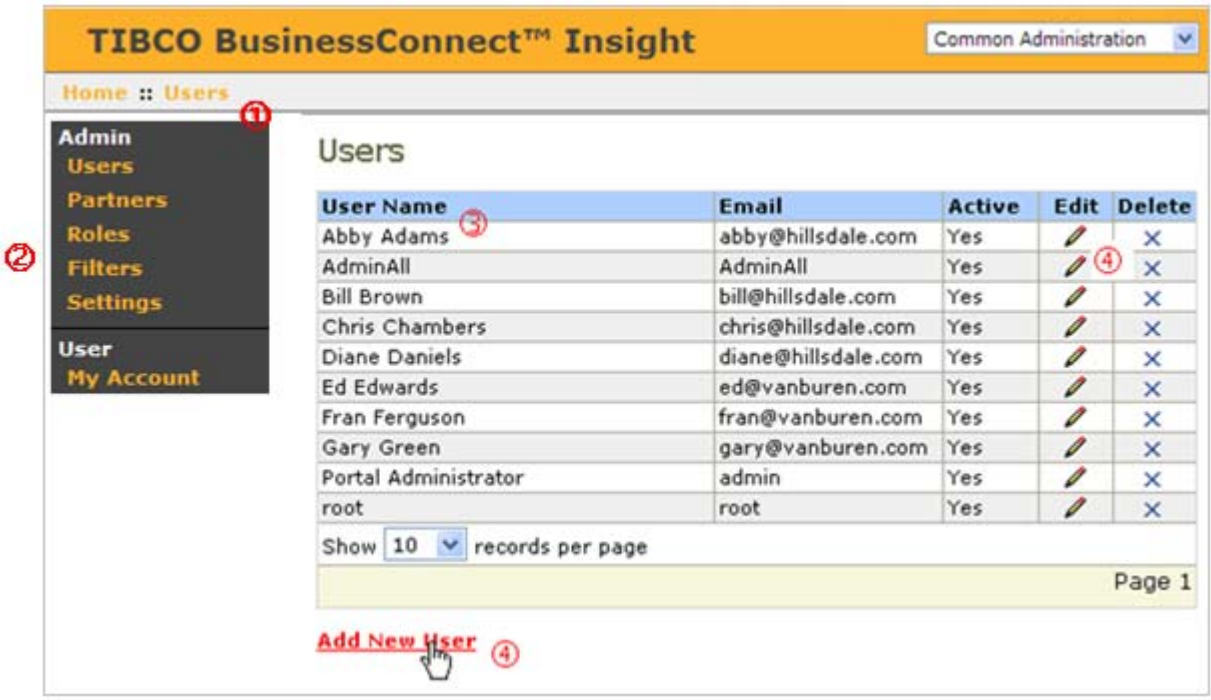

Pages typically have these elements (click the **Users** link to see this page).

- $\overline{\mathbb{O}}$  The navigation bar, or "breadcrumbs," along the top lets you go directly to previous levels.
- d The main menu down the left side lets you go to any first level page.
- e You can sort on some columns by clicking on their headings.
- f Links vary by page. Links for adding new items are always at the bottom left.

Click the **Roles** menu to see the page shown below.

Some pages have:

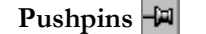

Pushpins  $\boxed{\n\blacksquare}$  Edit an item's subordinates.

Edit pencils **2** Edit an item's name and subordinates.

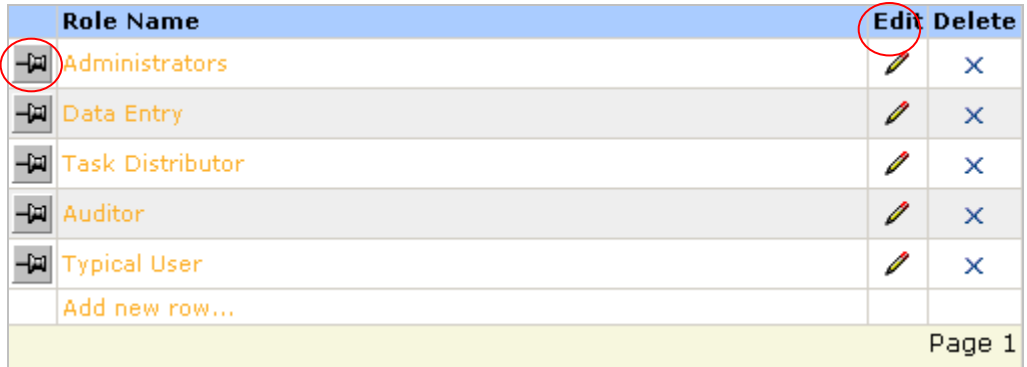

<span id="page-11-0"></span>Click the **Partners** menu to see the page shown below.

Some pages have:

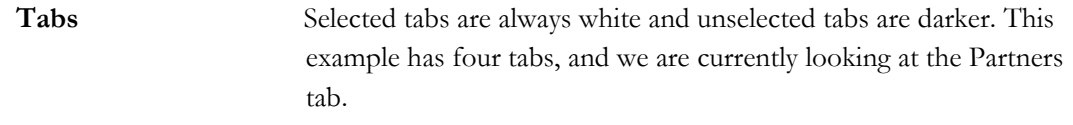

**Page numbers** Page numbers at the bottom right let you see more items.

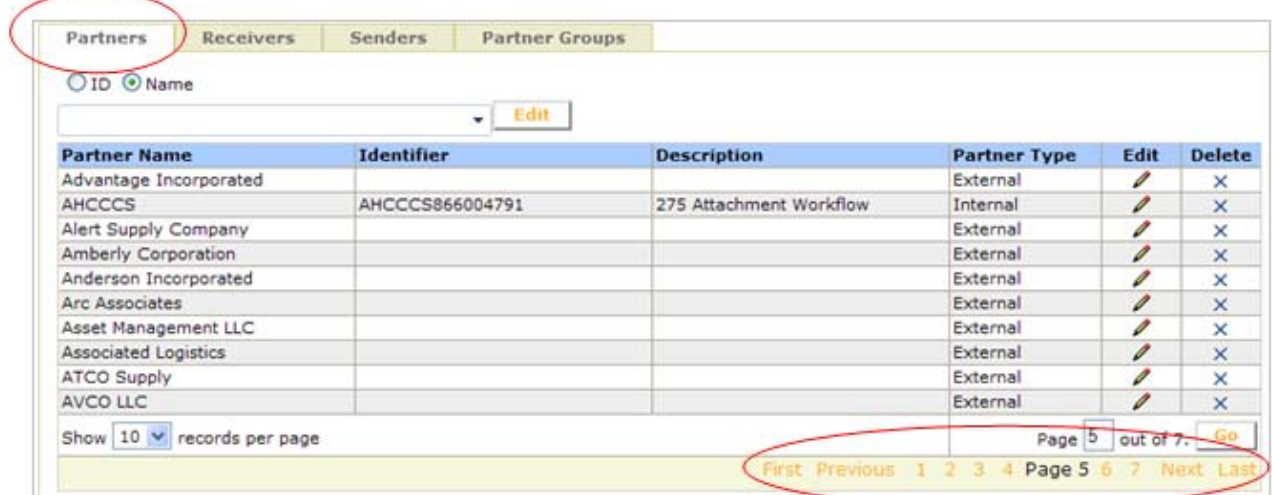

# **Selecting from a list**

BCI has many drop-down lists like this one:

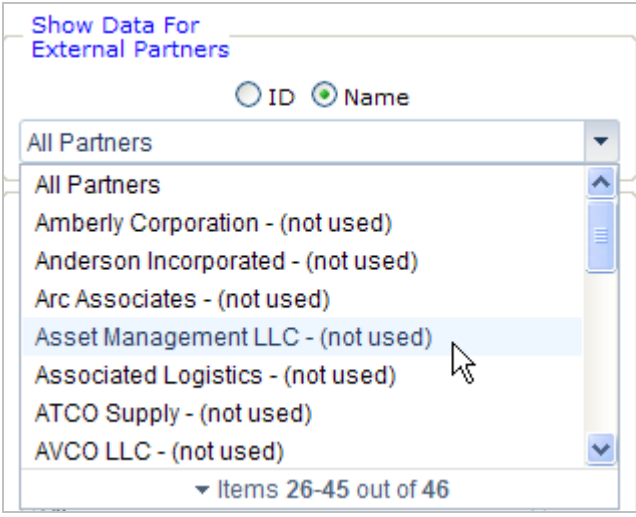

<span id="page-12-0"></span>To find a selection that is not showing:

#### **Scroll Bar**

Use the scroll bar to scroll up or down.

#### **Arrows**

Click on the  $\overline{\phantom{a}}$  arrows on the bottom border to display more entries at the bottom of the list.

#### **Type**

Clear the top line and start typing the name or ID of the entry you are seeking.

# **Dates and times**

Two types of dates appear in BCI:

- The date when Instream validated the data see [Validation dates](#page-12-0) below.
- A date from the EDI data itself see  $\overline{\text{Dates from EDI data}}$  on page [10](#page-13-1).

# **Validation dates**

Most dates in BCI are validation dates. Examples:

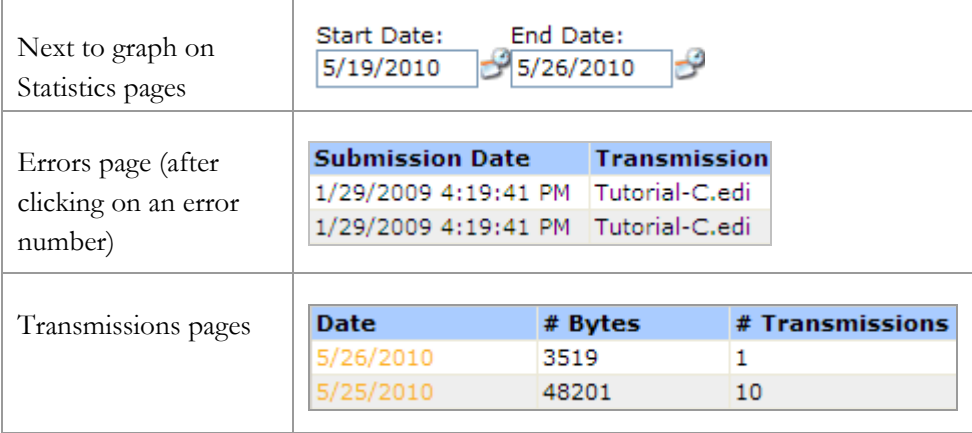

# <span id="page-13-1"></span><span id="page-13-0"></span>**Dates from EDI data**

In some places, you will see a **Document Date** – a date taken from the EDI data itself.

The EDI element that contains the document date varies by transaction. See Appendix C of the BCI Users' Guide.

## *Errors Page*

Click **Errors**, click on an **Error Code**, and click a **Document ID**. You will see two dates for that document:

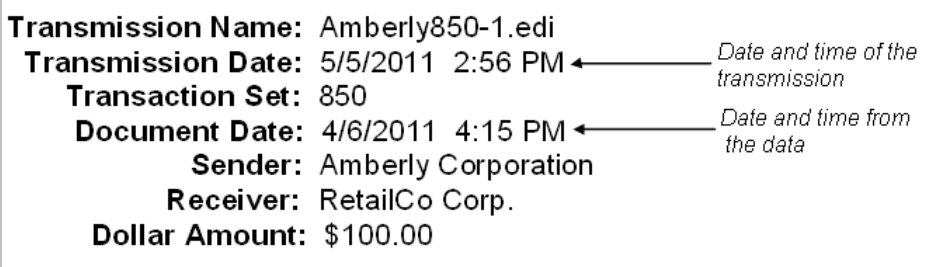

# *Transmissions Page*

Click **Transmissions** and then click on a date. At the bottom, open a transmission by clicking its plus sign.

The Document Date is from the EDI data itself:

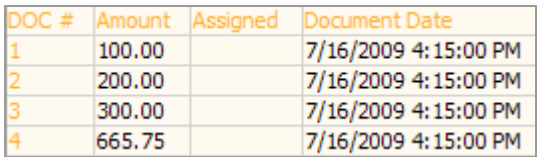

The Original File Date is text passed to BCI with the validation command line parameter **m**. See **InStreamValidationTechnicalManual.pdf**.

# <span id="page-14-0"></span>**Inbound and outbound documents**

BCI distinguishes between inbound and outbound data to make it easier for users to find their own company's data.

#### **Example: Transmissions page**

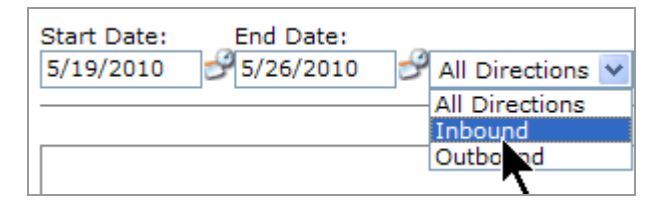

#### **Example: Documents page**

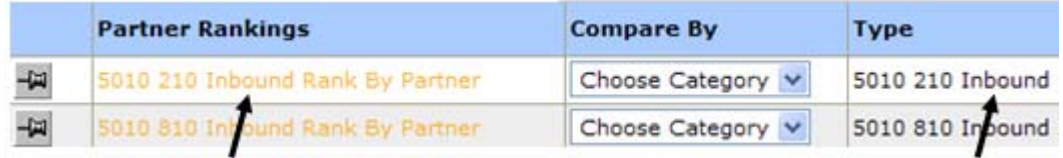

Inbound and Outbound are from the point of view of the BCI host:

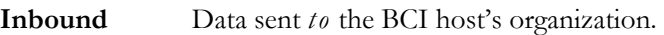

**Outbound** Data sent *from* the BCI host's organization.

It is **not** determined by any value in the EDI, including in the enveloping.

It is determined by:

- Importer's command-line parameters **i** and **o**. See **Importer.pdf**.
- In an Automator workflow, the **Direction** property in the Importer component's XML file.

# **Examples of Inbound and Outbound Data**

 850 Purchase Order data received by the BCI host is inbound data. 855 Purchase Order Acknowledgement data it sends to submitters is outbound data.

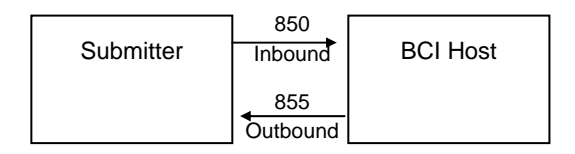

<span id="page-15-0"></span>850 data that it received by the BCI host from submitters is inbound even though the receiver ID may be another company. The BCI host then repackages the 850 and sends it on to the other company. This transmission of the 850 is now outbound from the point of view of the BCI host.

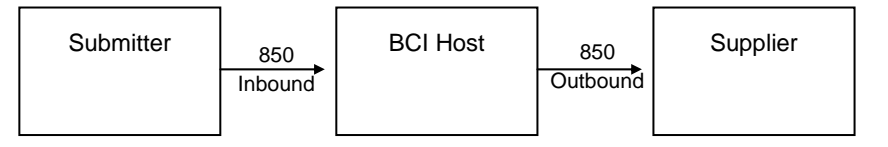

# **E-mails**

BCI sends e-mails to users who:

- Have a valid e-mail address set up under Users (see [Setting up New Users](#page-26-0) on page [23](#page-26-1)).
- Have e-mail frequency set to **All emails** or **Only one until next login**. (Only one until next login means only one of each type listed in the table below)

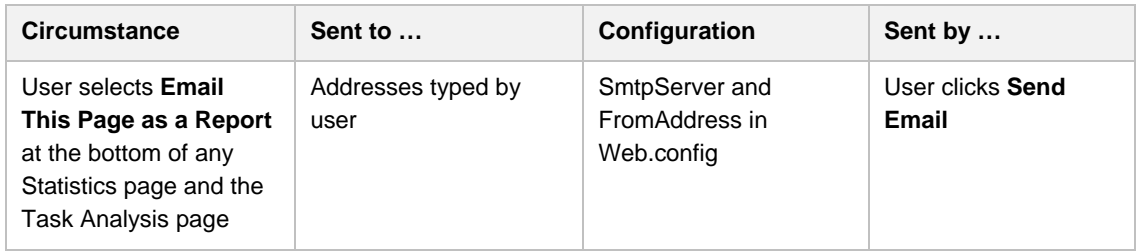

# <span id="page-16-0"></span>**3 Administrator Pages**

# **List of Administrative Pages**

Your activities as an administrator include setting up and maintaining:

[Partners](#page-25-0) (page [13](#page-16-1)) [Roles](#page-26-0) (page [22](#page-25-1)) [Users](#page-28-0) (page [23](#page-26-2)) Filters (page [25](#page-28-1)) Settings (page [31](#page-34-1))

# <span id="page-16-1"></span>**Partners**

A partner is an organization that sends data to or receives data from the BCI host.

#### **Troubleshooting Partner Problems**

are set up on the Partners page in Common Administration. This includes information Before importing data for a partner, be sure that both the sending and receiving partners on the Senders and Receivers tabs.

Please see *Partner Assignment Errors* on page [41](#page-44-0) for details on how to troubleshoot partner problems.

# <span id="page-17-0"></span>**External and Internal Partners**

- **Internal partners** are divisions of the BCI host.
- **External partners** are those who exchange EDI with the BCI host.

# **What every Partner Needs**

As a minimum, you need to specify this information for each partner:

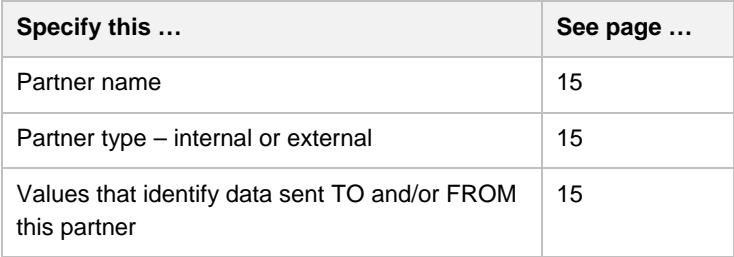

In addition, you will normally specify this information so that the data can be seen by someone in addition to those who have been assigned All Partners:

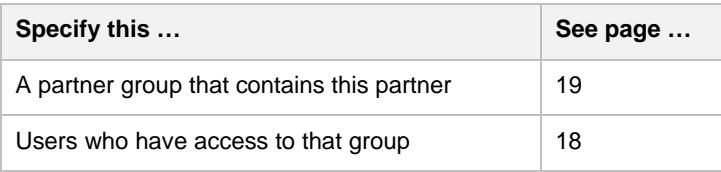

# **Setting up a Partner**

Before sending data to BCI, be sure you have set up a partner for both the sender and the receiver. This includes setting up one or more partners for the host itself.

# *Adding a partner*

Before adding a partner, know what values will uniquely identify the partner in incoming data and in outgoing data.

To add a partner:

- 1. Log in with administrator privileges.
- 2. In Common Administration, click **Partners**.
- 3. Click **Add New Partner** at the bottom.
- 4. Fill in the top of the Add New Partner page:

<span id="page-18-3"></span><span id="page-18-0"></span>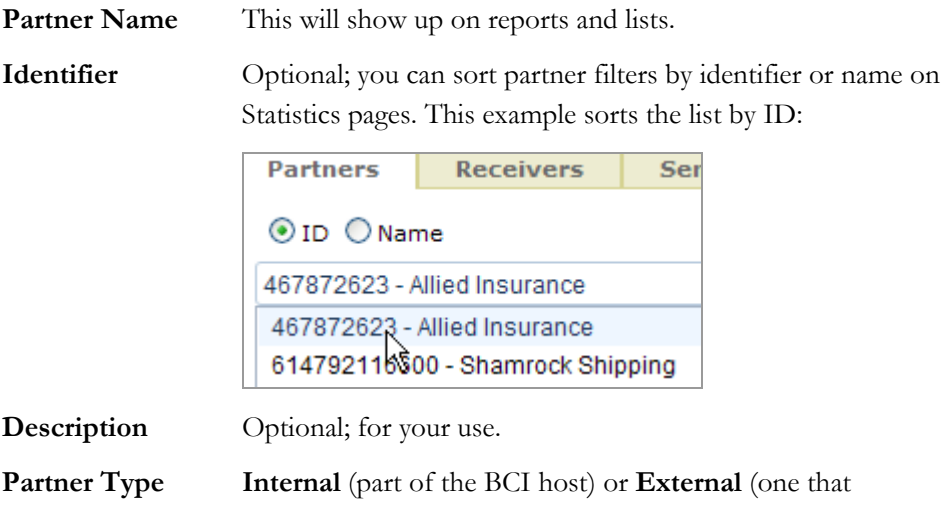

<span id="page-18-1"></span>5. If partner filters exist, they appear at the bottom of the page.

Choose a value for each partner filter that applies. A partner need not have a filter, or can have multiple filters.

exchanges EDI with the BCI host).

Partner filters are subsets of your partner community. They let you see statistics for just this subset on any of the statistics pages.

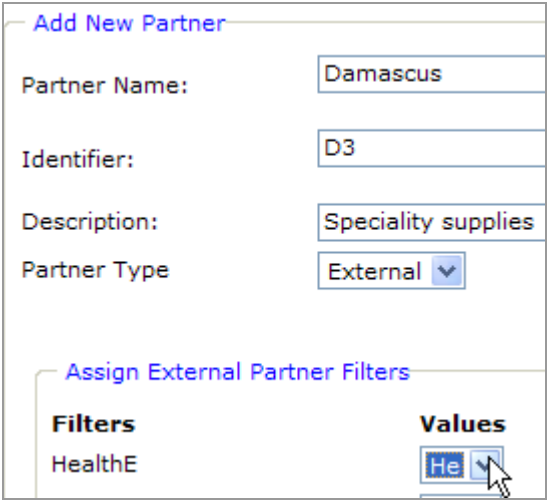

Where did filters come from? See **Filters** on page [25](#page-28-1).

6. Click **Save**. Look for a confirmation message at the top.

### <span id="page-18-2"></span>*Identifying partner data*

Before BCI starts handling data for this partner, specify what values will *uniquely and completely* identify the partner as:

- The sender of incoming data
- **The receiver of outgoing data**

You can do this in two ways:

- By pointing to data inside the transaction set (rather than in the enveloping). This requires guideline changes. Contact your TIBCO Foresight representative.
- By pointing to certain data in the interchange or group enveloping. This is described below.

### *Identifying this Partner as a Receiver of Data*

- 1. On the main **Partners** page, click the **Receivers** tab.
- 2. Click **Add New Receiver Data**.
- 3. Select the partner.
- 4. Type values that will be in data received by this partner and that will uniquely identify that partner.
	- For data to be identified as belonging to this partner, values that you enter here must ALL be present in the data.
	- Omit trailing blanks, even if they will be included in the data to meet minimum lengths.
	- The values are case-sensitive.
	- A blank for a value means that only a blank value will match.
	- An asterisk means that any value will match.
	- Do not leave asterisks in every field.
	- Be sure **that the same combination of values does not belong to any other partner.** If enveloping does not uniquely identify a partner, you can do so with data inside the transaction set (rather than in the enveloping). This requires guideline changes.

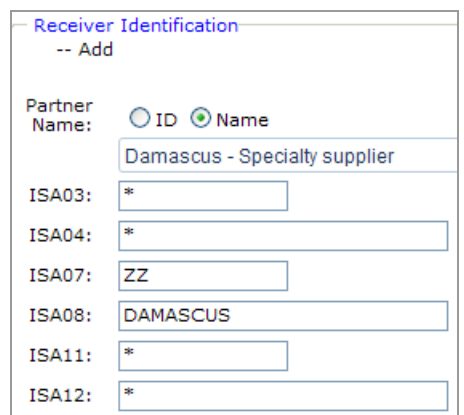

- 5. Click **Save**.
- A receiver may have several ways of being identified. If so, enter each separately.

**Example**: If Damascus receives data that can have either DAMASCUS or their DUNS number in the ISA08, click **Add New Receiver Data** again and set up separate receiver identifications for each:

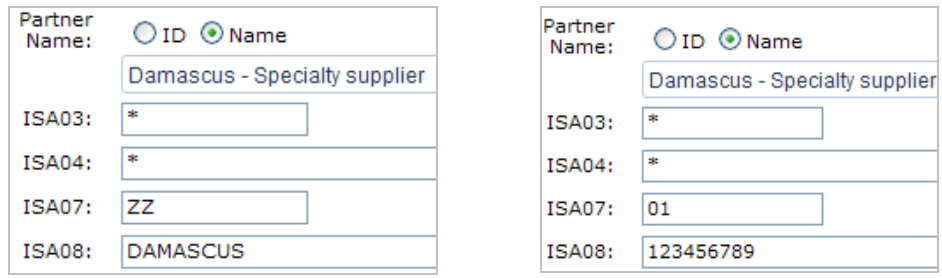

You may also need to set up different identification for each transaction (210, 855, etc.) that a partner receives.

## *Identifying this Partner as a Sender of Data*

- 1. On the main Partners page, click the **Senders** tab.
- 2. Click **Add New Sender Data**.
- 3. Select the partner.
- 4. Type values that will identify data sent from this partner. Be sure that the same combination of values does not belong to any other partner.
- 5. Click **Save**.

### *When finished setting up a new partner*

Go to the **Partners** tab and notice the new partner listed among the others. To find the partner, you may need to click on another page number at the bottom right.

Your next step is to put this partner in a new or existing partner group as described in [Partner Groups](#page-21-0) on page [18](#page-21-1).

Be sure that the organization that is exchanging data with this new partner is also defined as a partner. This may be one or more internal partners for the BCI host.

# <span id="page-21-1"></span><span id="page-21-0"></span>**Partner Groups**

A partner group is a named set of partners. Partner groups are used in two ways:

- **User access** When users log on, they will see statistics and data for the partners in partner groups to which they have access.
- Filters An administrator can set up a Partner Group filter. See **Setting up** [Partner Group Filters](#page-33-0) on page [30](#page-33-1).

Normally, each partner is in at least one partner group. Otherwise, only users with All Partners can see their data.

## *Partner Group Example*

You could set up an Athens County Suppliers group that includes several related partners. You can assign this group to users who should be able to see data for any or all of these partners, but no other partner's data. You might assign this group to:

- Certain staff from the entire supply organization: perhaps two users from a billing department, an EDI specialist, and two managers.
- An internal user from the BCI host who is responsible for the EDI trading relationship with the set of partners.

You would not assign the group to a user in one of the individual partners who should not see the data from the other partners.

### *Creating a partner group*

- 1. Log in with administrator privileges.
- 2. Click **Partners** on the main menu and then choose the **Partner Groups** tab.
- 3. Click **Add new Partner Group** at the bottom.
- 4. Type a name for the group (up to 25 characters) and click **Save**.

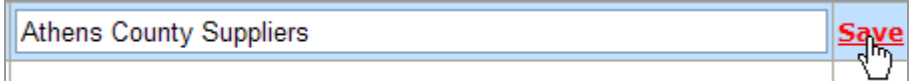

5. Finish defining the partner group by:

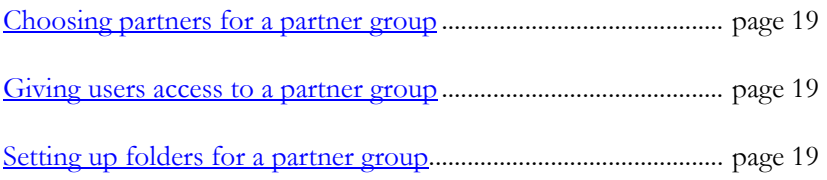

## <span id="page-22-3"></span><span id="page-22-1"></span>*Choosing partners for a partner group*

To specify which partners are in a partner group:

- 1. From the main **Partners** page, choose the **Partner Groups** tab.
- 2. Edit the group by clicking its name. You may have to use the page numbers at the bottom right to find it.
- 3. At the bottom, choose the **Assign Partners** tab.
- 4. In the left box at the bottom, select one or more partners that users with this group can see (use **Ctrl**-**click** to select scattered partners, and **Shift**-**click** to select a range of partners).
- 5. Click  $\geq$  to copy selected partners to the Assigned Partners box.
- 6. Click **Save Changes**.

### <span id="page-22-0"></span>*Giving users access to a partner group*

To set up the list of users who can see data for partners in a group:

- 1. From the main **Partners** page, choose the **Partner Groups** tab.
- 2. Edit the group by clicking its name. You may have to use the page numbers at the bottom right to find it.
- 3. At the bottom, choose the **Users** tab.
- 4. In the left box, select the users (use **Ctrl**-**click** to select scattered users, and **Shift**-**click** to select a range of users).
- 5. Click  $\geq$  to copy selected users to the Assigned User(s) box.
- 6. Click **Save Changes**.

### <span id="page-22-2"></span>*Setting up folders for a partner group*

Partner groups can have one or more folders on the web server machine where users can upload and/or view files. This is an easy way for the host to make reports and acknowledgements available to users.

To set up folders for a partner group:

- 1. From the main **Partners** page, choose the **Partner Groups** tab.
- 2. Edit the group by clicking its name. You may have to use the page numbers at the bottom right to find it.
- 3. At the bottom, choose the **Folders** tab.

#### 4. Click **Add New Folder**.

- 5. Type a name for this location.
- 6. Type a local path on the web server. If this folder does not exist, it will be created.

It is a good security practice to have this be a local directory on the BCI web server machine, rather than a mapped drive or network path to another machine.

For more information, see the Microsoft article Access Permissions for Web Applications at:

http://msdn2.microsoft.com/en-us/library/Aa98354[3](http://msdn2.microsoft.com/en-us/library/Aa983543)

- 7. Select **View** if you want users in this group to be able to view files in this folder.
- 8. Select **Upload** if you want users in this group to be able to upload files to this folder. HTTP protocol is used for uploading files.
- 9. Click **Save**.

10. Repeat for other folders for the group.

Log off and log back on before testing the View and Upload pages.

#### *Example*

In the example below, the Athens County Suppliers group will have these folders:

- A folder where they can upload EDI files for processing by BCI.
- A folder where group members can upload and view miscellaneous files. No BCI action is to be taken on these files.

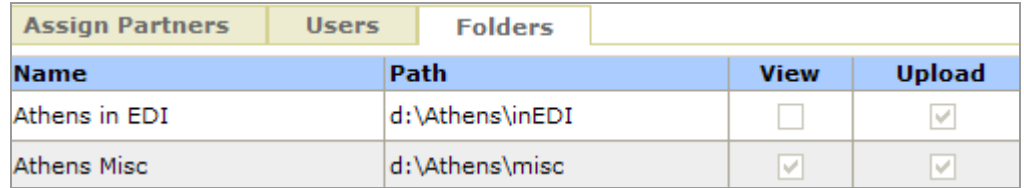

### *Maintaining a partner group*

- 1. From the main **Partners** page, choose the **Partner Groups** tab.
- 2. Locate the group. You may have to click on another page number at the bottom right.
- 3. Take one of the following actions.

<span id="page-24-0"></span>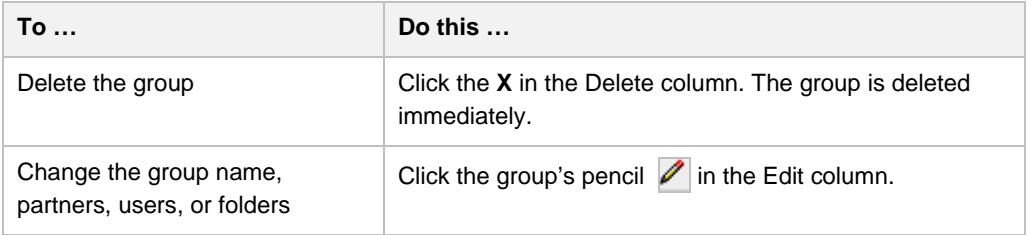

4. Save the changes.

# **Maintaining Partners**

- 1. Click **Partners** on the menu on the left.
- 2. Locate the partner. You may have to click on another page number at the bottom right.
- 3. Take one of the following actions.

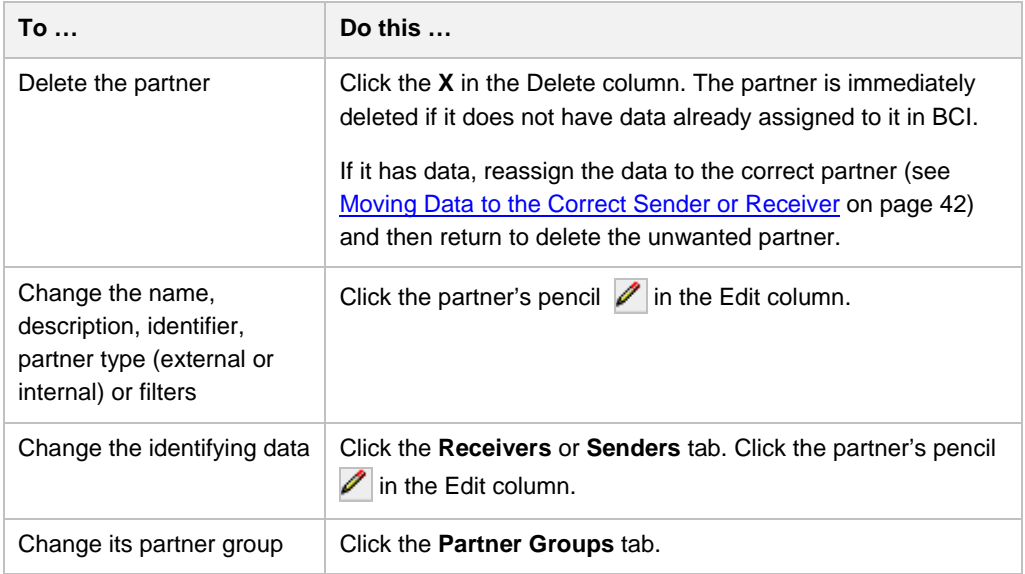

# **Errors in Partner Assignment**

If BCI appears to be assigning results to the wrong partner, or if you cannot find expected results in BCI, suspect that you may have incomplete or erroneous information under **Partners | Senders** or **Partners | Receivers**.

See page [41](#page-44-1) for details on diagnosing and fixing partner assignment errors.

# <span id="page-25-1"></span><span id="page-25-0"></span>**Roles**

A role is a set of permissions that determines what pages and form fields can be viewed. Each user is assigned at least one role.

Steps include:

- 1. Defining a role.
- 2. Assigning a role to a user.

# **Defining a Role**

- 1. From the left menu, choose **Roles | Add new row** … .
- 2. Type a name for the role and click **Save**.
- 3. On the **Permissions** tab at the bottom, select the permissions for users who have this role. See [User Permissions](#page-54-0) on page [49](#page-52-0).
- 4. Save.

# **Assigning a Role to a User**

- 1. On the **Roles** page, click the name of the role.
- 2. Choose the **Users** tab.
- 3. Choose the users under **Available Users**. Use *Ctrl+click* or *Shift+click* to choose multiple users.
- 4. Move them to **Assigned Users** by clicking the **button**.
- 5. Save Changes.

All users get access to My Account. Other permissions have to be set through Roles. Please see page [49](#page-52-1).

# <span id="page-26-2"></span><span id="page-26-0"></span>**Users**

# <span id="page-26-1"></span>**Setting up New Users**

A user is someone who can log in to a BCI application.

# *Adding a User*

- 1. Log in with administrator privileges.
- 2. Be sure that you have set up a role with the correct permissions for this user (see [Roles](#page-25-0) on page 22).
- 3. Click **Users**.
- 4. Click **Add new user** at the bottom.

Fill in the top of the Add New User page:

User Name **How their name is to be displayed within BCI**.

**Email** User's e-mail address; used for login (because it is always unique).

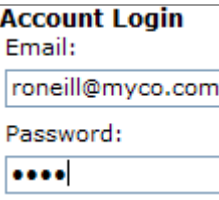

The address is also used for e-mail alerts for this user. Please be sure that this a properly formatted and valid e-mail address if this user is to get alerts.

If the user will not need e-mail alerts and does not belong to a team, then you need not enter a valid e-mail address and can omit the @-sign. In that case, you may want to use something shorter.

Password Password of your choice.

**Confirm**  Type password again.

**Password** 

**Account Active** If selected, the user can log in.

**Password Never Expires**  If selected, the user's password will not expire.

#### Example:

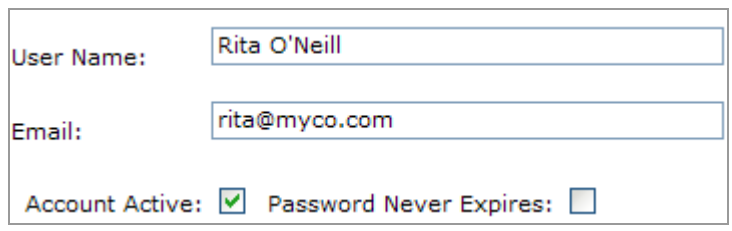

5. Click **Save**.

### *Assigning Roles to a New User*

Fill in the bottom of the **Add New User** page:

1. Use Ctrl+*click* to select the roles for this user and then press the  $\geq$  button.

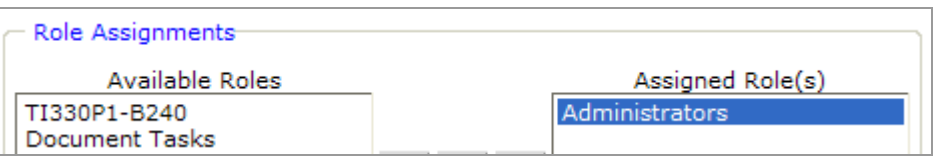

2. Similarly, if this is an BCI user, select the partners whose data this user can see.

 **All Partners** is for internal users who will need to see all current and future partners. This is appropriate for internal users like BCI administrators.

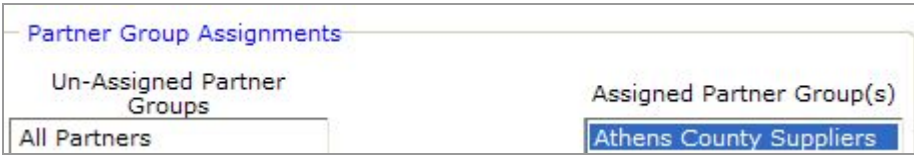

#### 3. Save.

4. Look for the confirmation message at the top of the page.

# <span id="page-28-0"></span>**Maintaining Users**

- 1. Click **Users** on the menu on the left.
- 2. Locate the user. You may have to click on another page number at the bottom right.
- 3. Take one of the following actions.

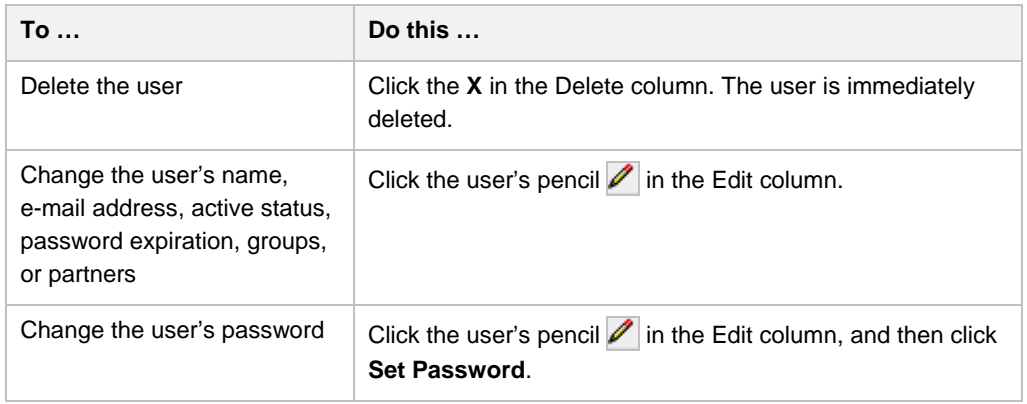

# <span id="page-28-1"></span>**Filters**

A filter is a set of values that lets BCI users select documents based on certain attributes of the partners or of values in the data itself. They are available on BCI statistics pages.

Example:

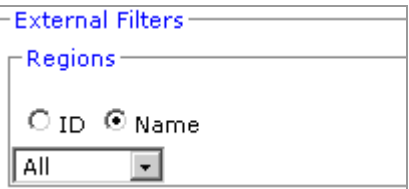

# <span id="page-28-2"></span>**Setting up Partner Filters**

A partner filter lets the BCI user select certain partners for inclusion on statistics pages.

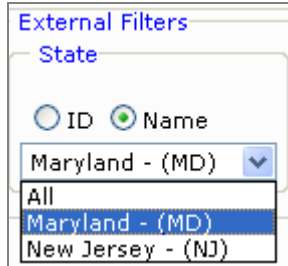

# <span id="page-29-1"></span>*Creating a Partner Filter*

To set up a partner filter:

- 1. Log in with administrator privileges.
- 2. Click **Filters** on the main menu.
- 3. Confirm that the **Partner Filters** tab is selected.
- 4. Select a **Filter Type** at the top.

**External** means the filtering is based on an attribute of an external partner.

 **Internal** means the filtering is based on an attribute of an internal partner.

- 5. Click **Add new row…** .
- 6. Fill in:

<span id="page-29-0"></span>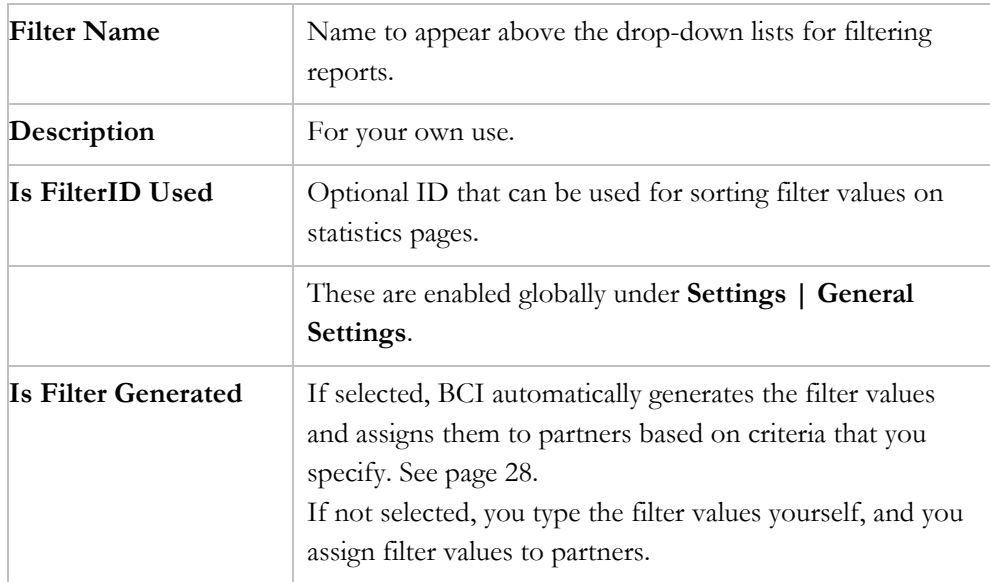

7. Click **Save**.

### *Assigning Values and Partners to a Partner Filter*

After creating a filter, specify what values should appear in its list:

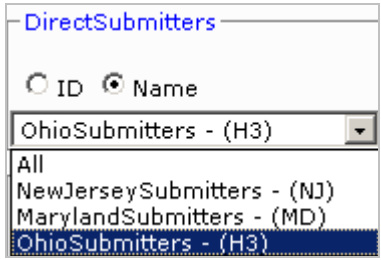

You can do this in two ways:

- You can type the values and then specify which partners have which values. In this case, do not select **Is Filter Generated**.
- BCI can build the list from EDI data and assign values to partners. In this case, select **Is Filter Generated**.

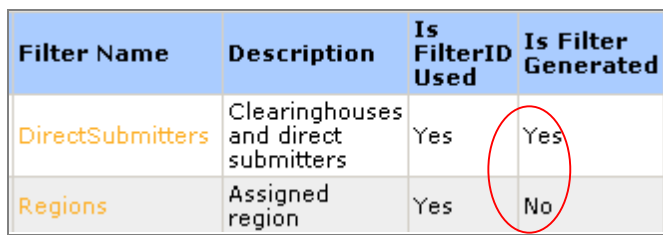

### *When the Administrator sets up Values and Partners*

With this method, you are responsible for keeping the list of filter values updated and for assigning filter values to new partners.

From the **Filters** page:

- 1. Click the select button  $\mathbf{H}$  in front of a filter that has **Is Filter Generated** set to **No**.
- 2. Click **Add new row …** at the bottom of the **Filter Value** column.

Fill in these fields:

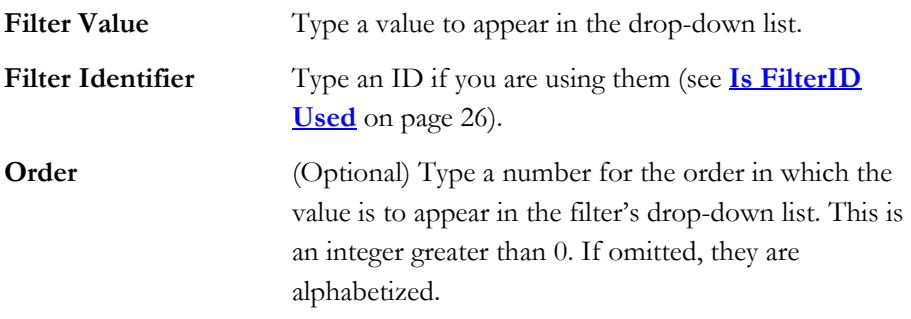

#### 3. Click **Save**.

4. Continue using **Add new row** and saving until all possible values are included.

To see the filter, go to a statistics page. If the filters are not showing, click **Expand** at the far right.

After the filter has some values, assign filter values to partners:

- 1. From the main Filters page, click **Assign to partners** in the filter's Assign column.
- 2. Under **Assign to**, select a filter value.
- 3. Under **Available Partners**, select partners who have that value. Use *Ctrl+click* to select multiple partners.
- 4. Click **Assign** and notice the partners in a field at the bottom.
- 5. Under **Assign to**, select another filter value and repeat the assignment process.
- 6. When finished, leave the page. The assignments are automatically saved.

### <span id="page-31-0"></span>*When BCI generates the Filter Values and Partners*

With this method, BCI keeps the list of filter values updated and assigns filter values to partners.

#### From the **Filters** page:

- 1. Click the select button  $\mathbf{H}$  in front of a filter that has **Is Filter Generated** set to **Yes**.
- 2. Under **Generated Filter Detail**, select the criteria that will be used to add a value and/or a partner to the filter: This affects new partners but does not check data for partners who are already defined in BCI.

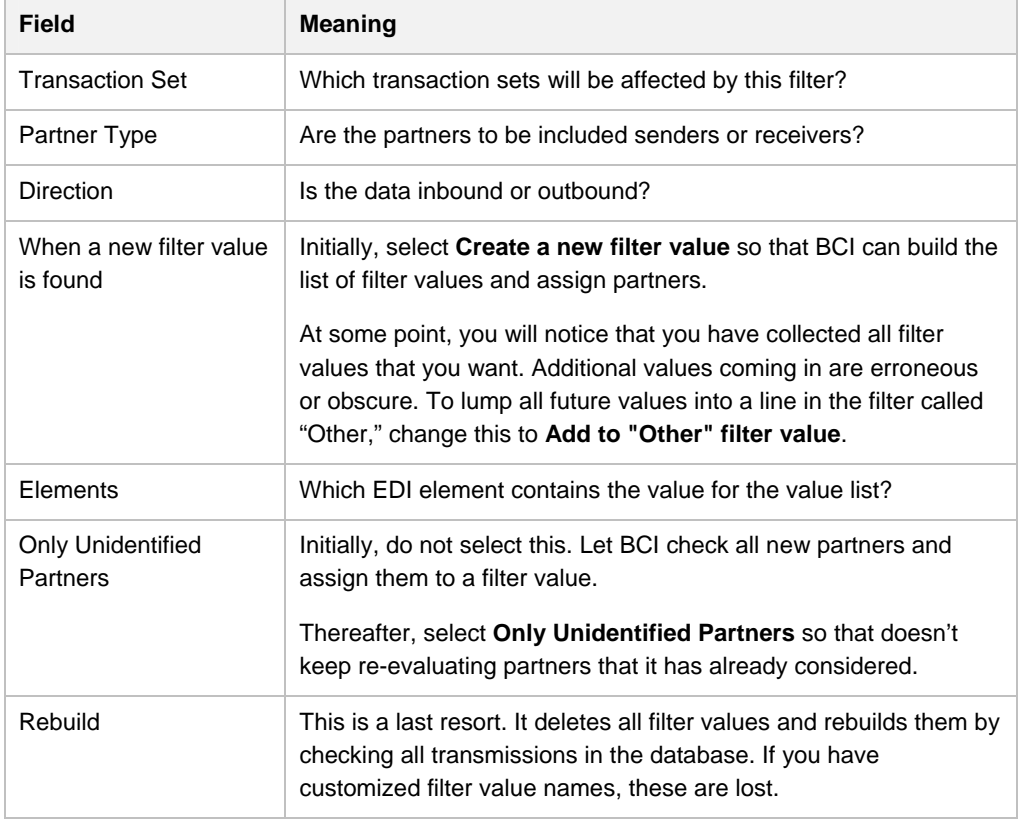

#### 3. Save.

When BCI encounters data from a new partner, it will snag the data and add it as a filter value.

<span id="page-32-0"></span>The new filter values are refreshed in the drop-down on the web portal at an interval specified by PartnerFilterRefreshInterval in Web.config. Default is every 12 hours.

After the process runs and populates the filter from data in the database, you can edit the filter and change the Filter Value, which only affects how the value displays in the list.

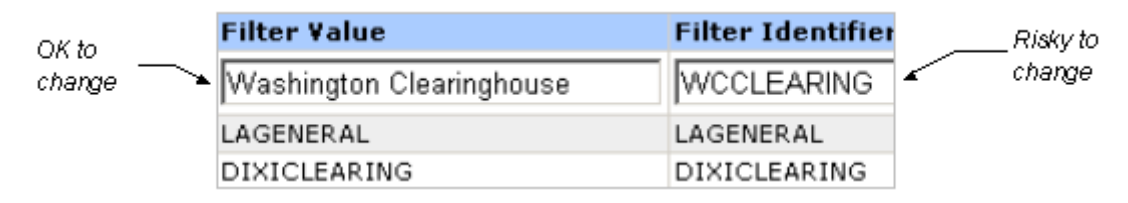

Do not change the Filter Identifier except under special circumstances. That is the actual value from the data or custom record.

# *If filter entries do not appear on the Filters | Partner Filters tab*

Have you imported some new data that should have triggered an auto-generate of the filter values?

Has BCIUtilities run to add the entries to the filter?

Have you created and merged the necessary guidelines?

# **Maintaining Partner Filters**

- 1. Click **Filters** on the menu on the left.
- 2. Take one of the following actions.

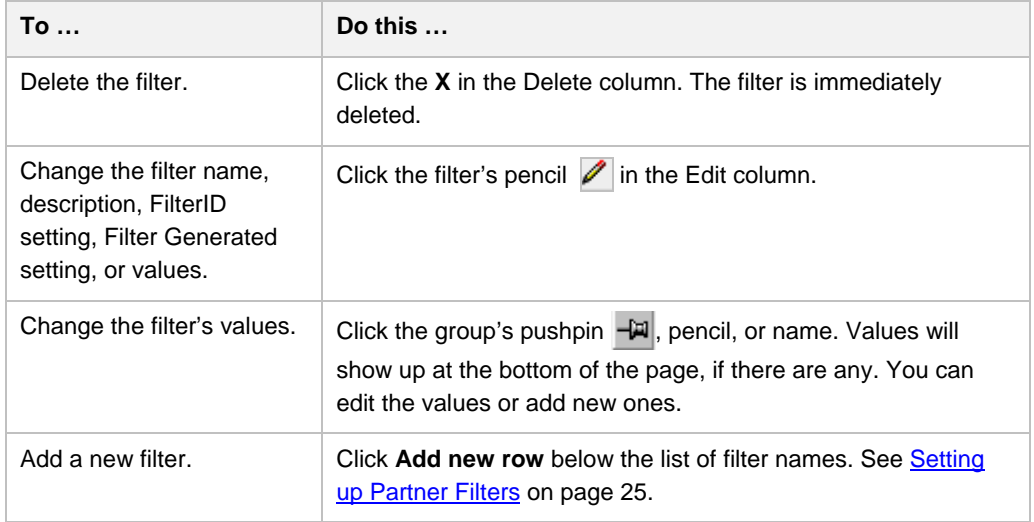

3. Click **Save**.

# <span id="page-33-1"></span><span id="page-33-0"></span>**Setting up Partner Group Filters**

A partner group filter lets the BCI user select certain partner groups for inclusion in reports.

This example shows partner group filter **LB favorite partners** being used in a category compare. It compares partner groups to one another:

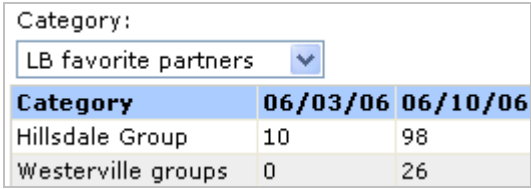

Here is the same filter as it appears under the Filters section of all Statistics pages:

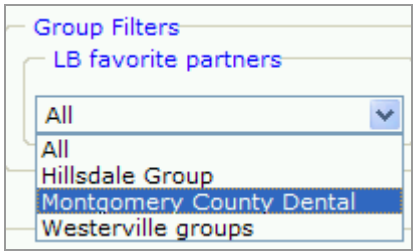

They offer these capabilities over simply using partner filters:

- Group filters are usually for "favorites" groupings, whether these partners have anything else in common or not.
- Both internal and external partners can be in the same group filter. Regular partner filters must be all internal partners or all external partners.
- You can put a partner in multiple partner groups, and then include those groups in a group filter. This lets a partner have more than one filter value that includes them in a group filter.

# *Creating a Group Filter*

- 1. Log in with administrator privileges.
- 2. Click **Filters** on the left menu.
- 3. Select the **Group Filters** tab.
- 4. Click **Add new row …** at the bottom.
- 5. Type a name and optional description for this filter.
- 6. Click **Save**.
- <span id="page-34-0"></span>7. Select groups that should be listed as values in this filter and click  $\triangleright$  to move them to **Assigned Partner Group(s)**.
- 8. Click **Save Changes**.

# **Maintaining Group Filters**

#### 1. Click **Filters | Group Filters**.

2. Take one of the following actions.

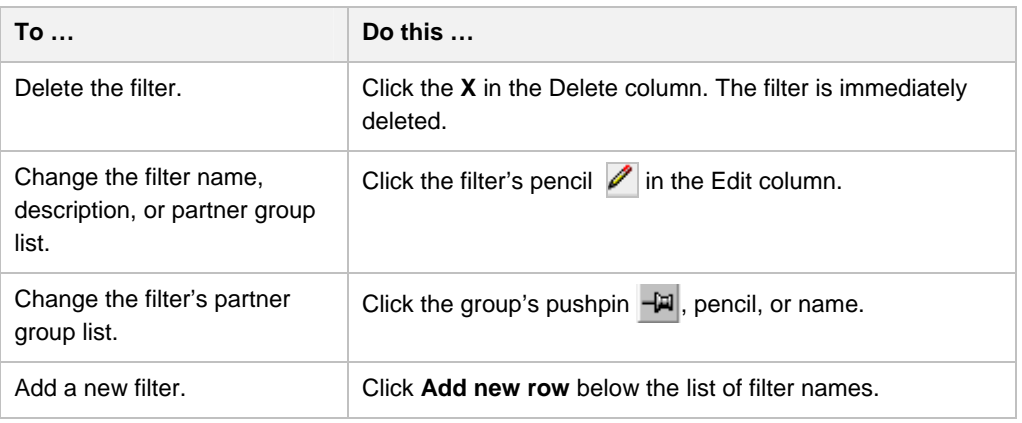

# <span id="page-34-1"></span>**Settings**

The Settings menu includes a number of administrative activities under these tabs:

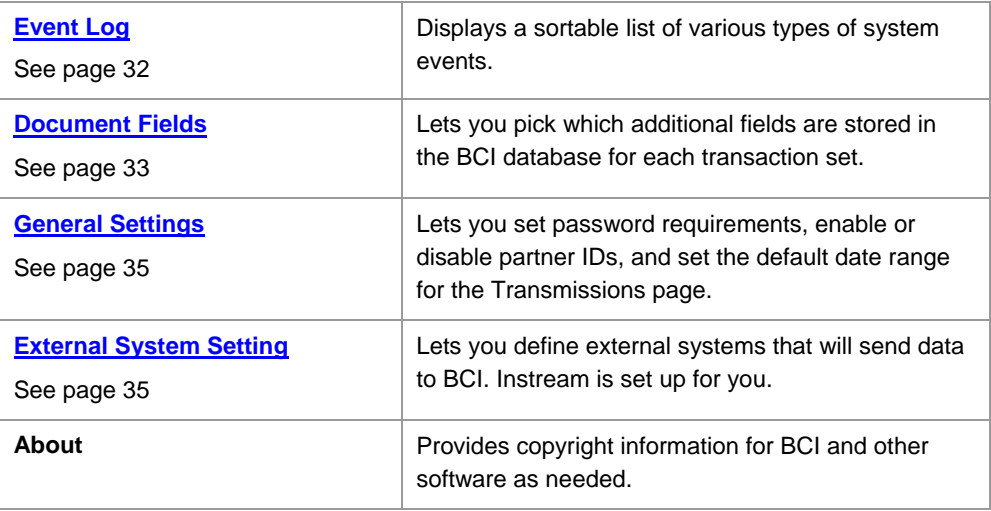

# <span id="page-35-1"></span><span id="page-35-0"></span>**Event Log**

You can see system events under **Settings | Event Log**.

Under this tab, use the options at the top to filter the list:

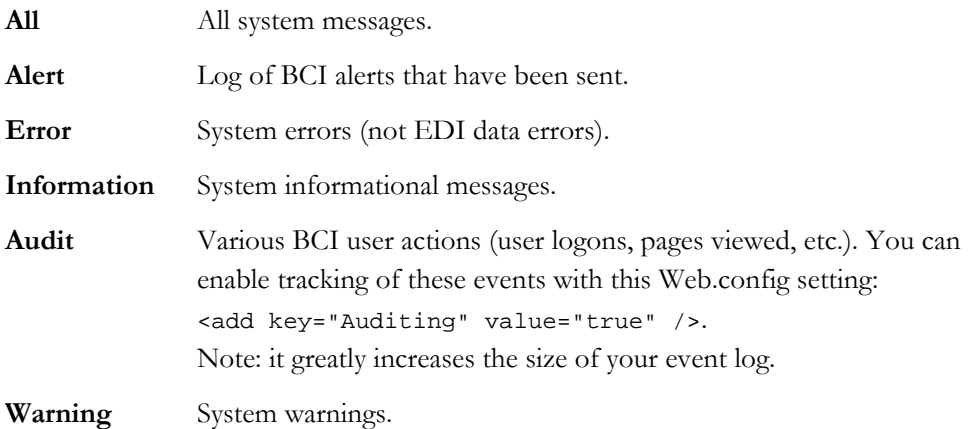

Using these pages:

- Click an event's Description to see more information.
- See previous events by clicking the numbers at the bottom right.
- Re-sort the list by clicking on any heading.
- Use the date fields to select a range of items to download or delete.

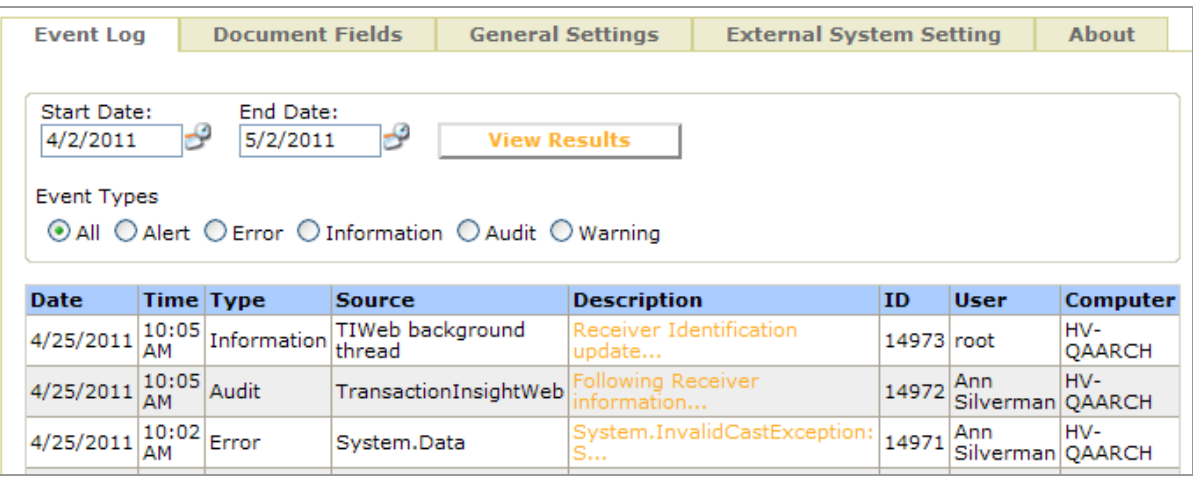

### **Periodic Administrative Tasks**

To archive event log entries:

- 1. Select a date range and event type at the top of the Event log.
- 2. Click **View Results**.
- 3. At the bottom of the log page, click **Download** *type* **Event Types to Excel**.

<span id="page-36-0"></span>Example:

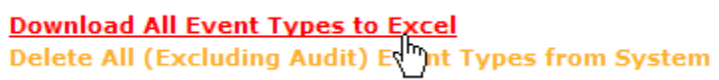

To delete events:

- 1. Archive them first if you'd like.
- 2. Select a date range and event type.
- 3. Click **View Results.**
- 4. At the bottom of the log page, click **Delete** *type* **Event Types from System**.

Example:

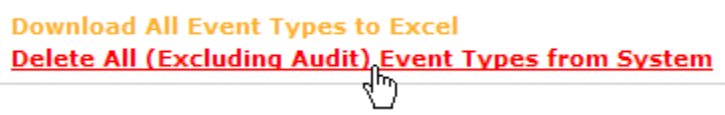

# <span id="page-36-1"></span>**Document Fields**

For each transaction set, you can pick which fields are stored in the BCI database as well as which fields are to be filtered for confidentiality.

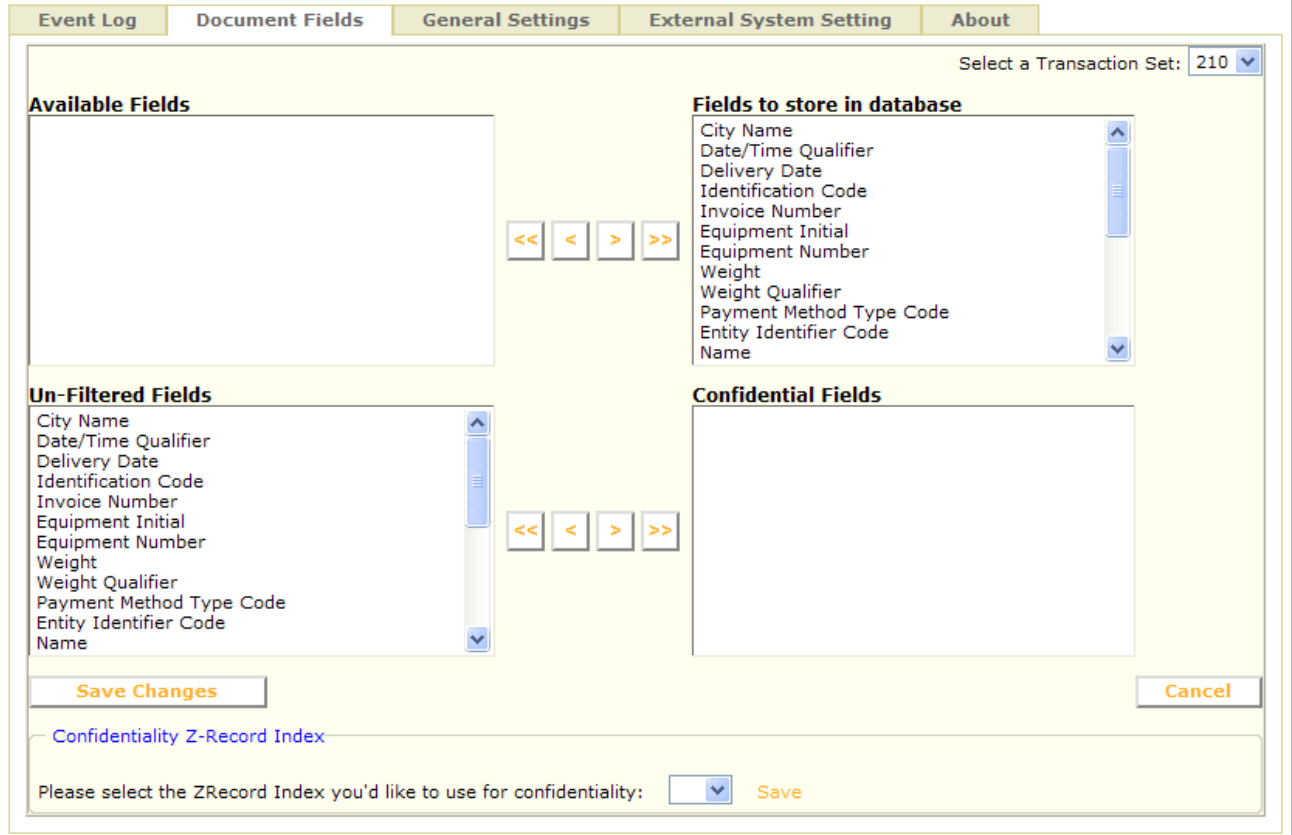

### *Fields to be stored in the database*

You can pick which fields are stored in the BCI database for each transaction set.

Documents coming in to BCI in the future will have the chosen information stored in the database.

- 1. Under **Settings | Document Fields**, select the transaction set in the upper right corner.
- 2. Move fields by selecting them and using the arrow buttons to put them where you want them to be.

 Those in **Available Fields** are not being stored in the database and cannot be displayed in BCI.

 Those in **Fields to store in database** are being stored and users can display them with Choose Fields on the Transmissions page.

#### 3. Click **Save Changes**.

These fields are not searchable under **Search | Documents**.

### *Fields to be filtered for confidentiality*

You can pick which fields are to be filtered for confidentiality. Documents coming in to BCI in the future will have the chosen information filtered.

- 1. Under **Settings | Document Fields**, select the transaction set in the upper right corner.
- 2. Move fields by selecting them and using the arrow buttons to put them where you want them to be.

 Those in **Un-filtered Fields** are not being stored in the database and cannot be displayed in BCI.

 Those in **Confidential Fields** are filtered and users cannot display them with Choose Fields on the Transmissions page.

3. Click **Save Changes**.

### *Z-Record index to be used for Confidentiality*

**Important:** The use of Z-Records (also known as Custom Records) must be set up with the support of TIBCO Foresight. Please contact your TIBCO Foresight representative for more information.

To specify a Z-Record index to be used for Confidentiality:

- 1. Use the drop down menu to select the desired index.
- 2. Click **Save**.

<span id="page-38-0"></span>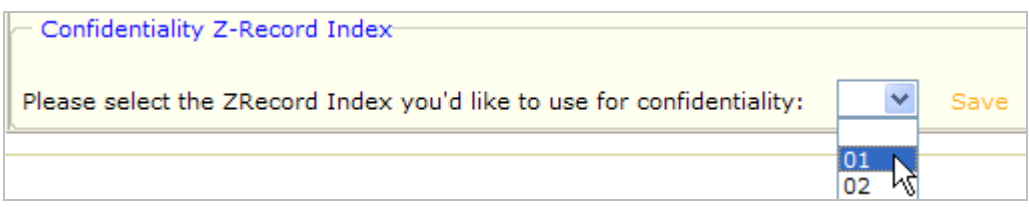

Documents coming in to BCI in the future will have the chosen information filtered. These fields are not searchable under **Search | Documents**.

# <span id="page-38-1"></span>**General Settings**

#### **Password options**

See [Expiration and password minimum complexity](#page-8-1) on page 5.

### **DefaultDateRange**

Under Transmissions Date Range, type the default number of days to display on the Transmissions page.

### **IsExternalIdentifierUsed**

If On, users can choose to sort external partner filter values by ID as well as by name.

ID is selected here and the list is sorted by ID, which is now in the first column:

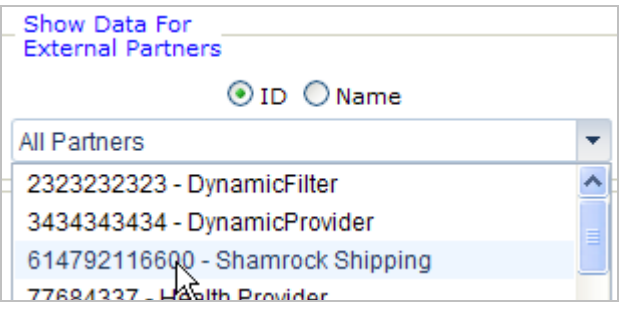

### **IsInternalIdentifierUsed**

If On, users can choose to sort internal partner filter values by ID as well as by name.

# <span id="page-38-2"></span>**External System Setting**

The External Systems Setting tab is for future use

# <span id="page-39-0"></span>**My Account**

All users can use **My Account** on the left menu. This lets them reset their password, change e-mail frequency, and share their own Filter Views.

Details are in **BCIUsernn.pdf**.

If they cannot log in, you can log in as administrator and reset their passwords under the Users page.

# <span id="page-40-0"></span>**4 Managing BCI Statistics and Files Pages**

# **Overview of BCI Pages**

The BCI pages under Statistics and Files are for users, but the administrator is responsible for setting up these pages to give users what they need.

The following sections briefly describe what an administrator can do with each page and points to information that shows how to do it.

The following sections briefly describe what an administrator can do with each page and points to information that shows how to do it:

- [Managing the Statistics Pages](#page-43-0) (page [38](#page-41-1))
- Managing the Files Pages (page [39](#page-42-1))

# <span id="page-41-1"></span><span id="page-41-0"></span>**Managing the Statistics Pages**

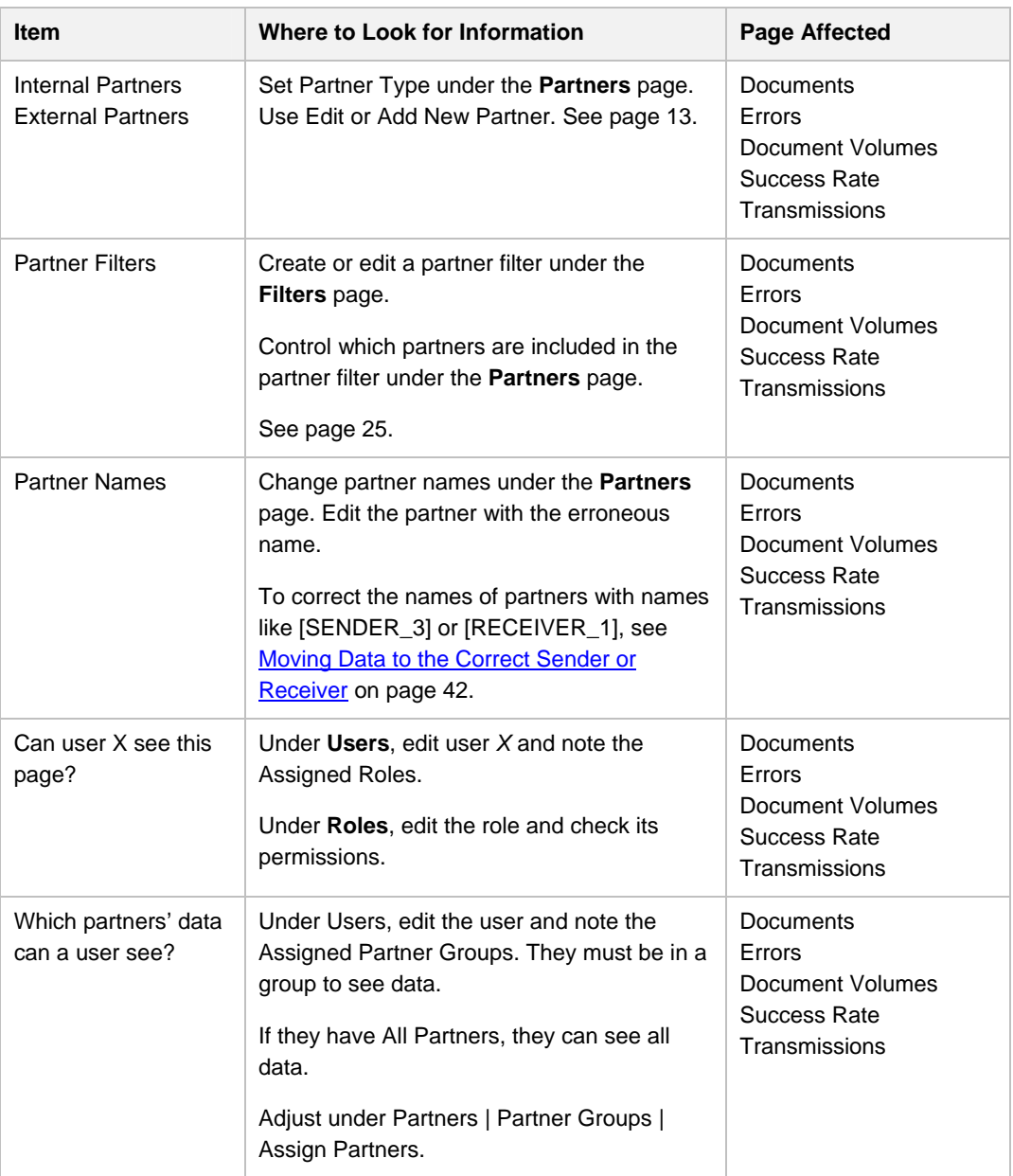

# <span id="page-42-0"></span>**Managing the Files Pages**

<span id="page-42-1"></span>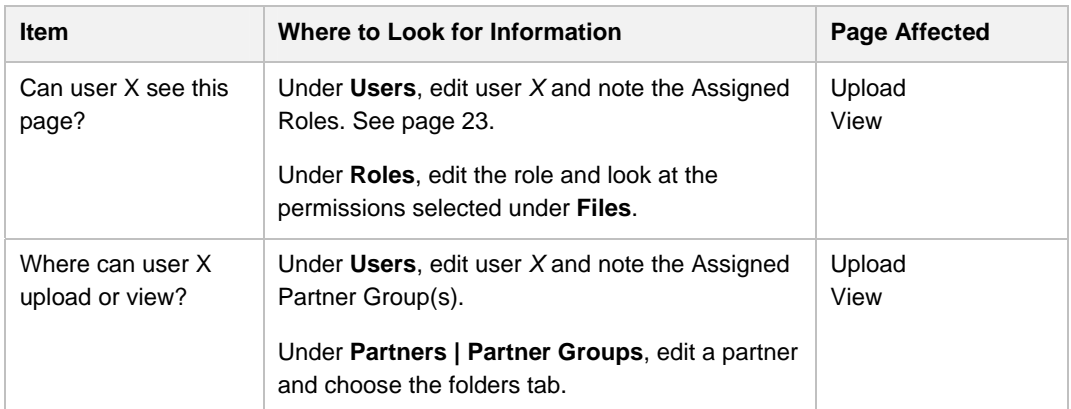

# <span id="page-44-1"></span>**5 Appendix C - Partner Assignment Errors**

# <span id="page-44-0"></span>**Why Data Gets Assigned to the Wrong Partner**

If data is being assigned to the wrong partner, or if you cannot find results that you expect, suspect one of these conditions:

- The data matches no partners, so BCI made up a new partner named SENDER\_nnn or RECEIVER\_*nnn*.
- The data matches two or more partners, and is assigned to one of them but not necessarily to the one that matches most closely.
- The data matches only one partner, but it is not the one you wanted it to match.

# **Data that does not Match any Partners**

When you have a new internal or external partner, be sure that they are set up in BCI before importing their data.

When BCI sees data that it cannot identify as belonging to a partner, it never guesses. Instead, it makes up a new partner with a name like this:

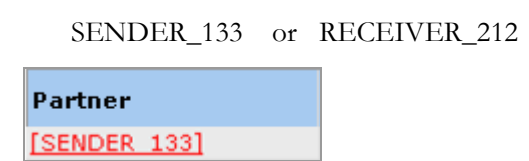

BCI uses this method so that you can decide which partner should be assigned the data.

On the Alerts page, you can set up notification when data comes in with an unknown sender or receiver.

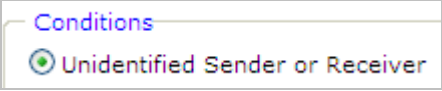

When you notice this happening:

- 1. Identify and fix the reason that BCI assigned it to the wrong partner as described in [Diagnosing Partner Assignment Errors](#page-51-0) on page 46.
- 2. Move the data to the correct partner as described in Moving Data to the Correct Sender [or Receiver](#page-47-0) below.
- 3. Delete SENDER\_*nnn* or RECEIVER\_ *nnn* from the main Partners tab.

# <span id="page-45-0"></span>**Moving Data to the Correct Sender or Receiver**

Check **Partners | Senders** or **Partners | Receivers** for the partner that is wrong. Look at the values that BCI used to identify the data to tell which partner should be assigned the data.

You can move *all* data from one partner to another, but you cannot pick out individual documents to move.

**Caution**: This will permanently move existing data to the new partner.

#### **Examples**

The examples in this section assume we did not set up a way for BCI to identify data as being sent by Partner A. Therefore, we now find that 850s sent by Partner A have been assigned to SENDER\_13, and 855s sent by Partner A have been assigned to SENDER\_14 and SENDER\_15:

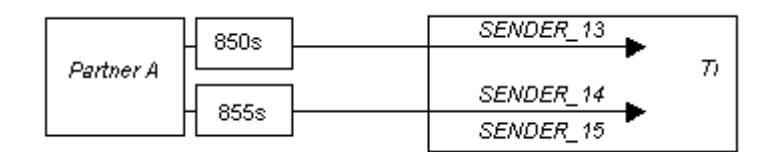

We need to:

- 1. Create Partner A in BCI.
- 2. Move data from temporary SENDER\_13, SENDER\_14, and SENDER\_15 to Partner A.
- 3. Define what values BCI should use in the future to identify Partner A data.

# <span id="page-46-0"></span>**If the Partner does not Exist**

When data is assigned to the wrong partner, if the partner that should be assigned the data does not exist on the main Partners page:

1. From the main **Partners** page, edit the partner that was assigned the data.

You may need to check the **Senders** or **Receivers** tab to determine this partner's name.

- 2. Change the **Partner Name** and other information to describe the new partner.
- 3. Click **Save Changes**.

You should now see the changed name in the Partners list. The data that was assigned to the wrong name is now assigned to the new partner. Under the Senders and Receivers tabs, the name has also been changed.

4. Go to the Senders or Receivers tab and edit the values in the new partner's route as described in **Identifying partner data** on page 15.

# **Creating the Correct Partner**

Before you can route data to a partner, the partner must be set up on the main Partners page.

Go to the **Partners** tab of the Partners page and see if the partner exists. If not, set it up in one of two ways:

- Use the **Add New Partner** link at the bottom.
- Edit one existing incorrect partner that is getting the data and change its name.

#### **Example:**

Since we know that Partner A's data is erroneously being assigned to SENDER\_13, we can edit SENDER\_13 and change the information to describe Partner A:

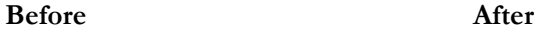

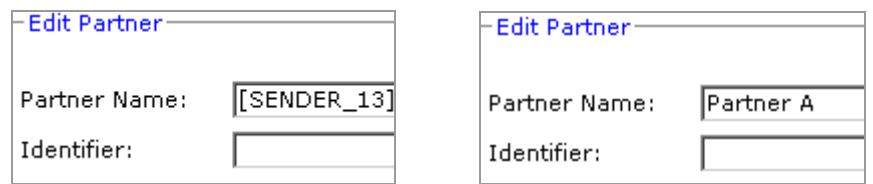

After saving your changes, the partner name is changed and the data is now assigned to the new partner name.

# <span id="page-47-0"></span>**Moving Data to the Correct Partner**

Once a partner has been defined, you move data to it:

- 1. Go to the **Senders** page.
- 2. Edit the sender to which the data is erroneously assigned.
- 3. Under Partner Name, select the name of the partner that should have gotten the data.

#### **Example:**

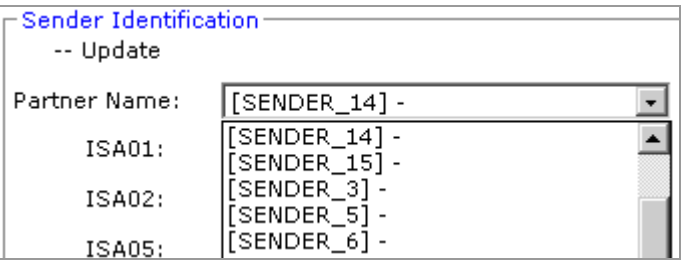

4. Save. Answer **Yes** to the question about converting data.

The partner name is now changed and the data that was assigned to it is assigned to the new partner name.

- 5. Repeat for each sender where the data is erroneously assigned.
- 6. Go to the Receivers page and repeat the process.

# **Checking the Values that Identify the Correct Partner**

Once all data has been moved to the correct partner, check the lists under the **Senders** and **Receivers** tabs. These are routing conditions that will assign future data.

- 1. Be sure that one of them uniquely identifies the partner as a sender or receiver, and does so as broadly as possible. You may have to edit one of the lines and adjust the values.
- 2. If there are multiple lines for the partner, delete the unnecessary ones.

This does not delete data. It has already been re-assigned.

Keep in mind that the partner may need more than one line to route all of its data properly.

#### <span id="page-48-0"></span>**Example**

Notice that Partner A has three lines, and they are all are needlessly restrictive.

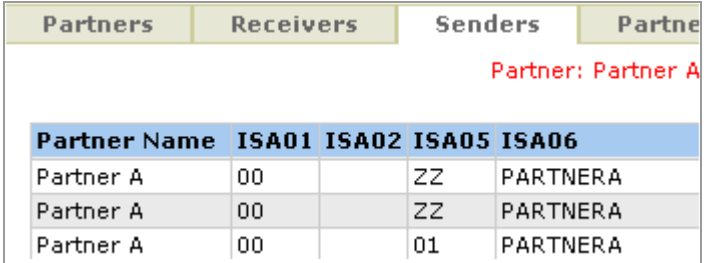

We edit one of them to include asterisks in all fields except the ones that have specific values identifying Partner A.

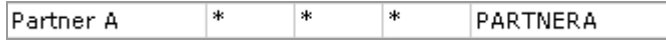

We then delete the other Partner A lines unless we need them to identify other Partner A data.

## <span id="page-48-1"></span>**Checking Moved Data**

BCI moves data between partners in a background process so that you can continue to work while it updates a number of tables in the database.

To see the results of the move:

- 1. Under **Settings | Event Log**, choose **Informational**.
- 2. Look in the **Description** column for **Sender identification updated** or **Receiver identification updated**.
- 3. When that appears, the database has been updated and you can delete the unwanted partner that used to have the data.

If several hours pass and you cannot find the message under Informational, select **Errors** and see why it failed.

# **Deleting Unwanted Partners**

**Caution** Never allow anyone to edit your BCI database directly to delete or modify any data. This can cause permanent damage and Foresight may not be able to help you recover.

After an informational message in the Event log indicates that data has moved from the wrong partner to the right one (see *[Checking Moved Data](#page-50-0)* on page [45](#page-48-1)), you can you can delete the unwanted partner:

- <span id="page-49-0"></span>1. On the **Partners** tab, find the partner.
- 2. Click **Delete**.
- 3. Click **Yes**.
- 4. Look at the top of the page to see the confirmation message.

#### **Example**

In our example, SENDER\_13 has been renamed Partner A, and data has been transferred from SENDER\_14 and SENDER\_15 to Partner A. We can therefore delete SENDER\_14 and SENDER\_15.

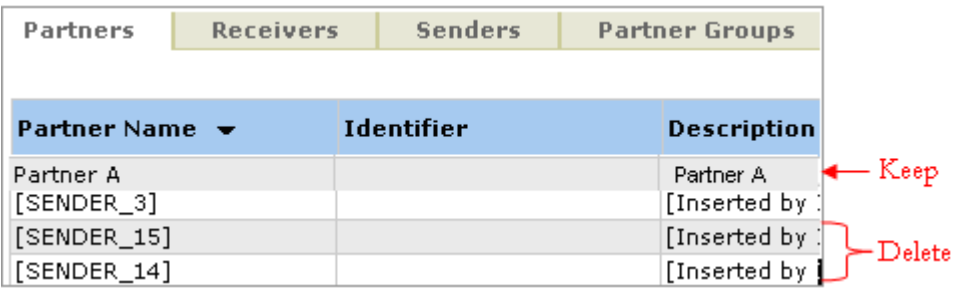

# **Diagnosing Partner Assignment Errors**

Once you have found which partner was erroneously matched to the data:

- Check the partner that got the data
- Check the partner that should have gotten the data
- Check the data itself to see if it contains the correct identifying information

Data that is assigned to the wrong partner is often caused by incomplete or erroneous information under **Partners | Senders** or **Partners | Receivers**. The problem can be with the partner who erroneously got assigned the data or the partner that erroneously did not get assigned the data.

If data is assigned to the wrong sender/receiver or to an automatically created partner like SENDER\_133 or RECEIVER\_212, check for these conditions:

1. Go to the **Partners | Senders** or **Partners | Receivers** tabs and check the partner that should have gotten the data.

Be sure that the partner has a Sender and a Receiver page with values defined.

Be sure the values completely and uniquely identify this partner's data and do not match data for any other partners.

<span id="page-50-0"></span>2. Check the partner that actually got the data.

Be sure the values entered are not too general. They must completely and uniquely identify this partner's data and not match data for any other partners.

When BCI finds a partner that matches:

- It assigns the data to that partner
- It does not continue checking all possible partners for the best match
- It may check partners in a different order than you see on the BCI web page

#### Tips:

- A blank for a value on the Senders or Receivers tab means that only a blank value will match.
- An asterisk means that any value will match the field. Do not use all asterisks.
- Be sure that partners have Senders and Receivers information defined before BCI handles data for them.
- Keep in mind that a partner can have multiple entries on the Senders and the Receivers tabs.
- Be sure that you have set up a sender and receiver for all data that passes through BCI.

This includes a sender and receiver for all internal partners.

 **Example**: if Metro Suppliers Company is hosting BCI, you might set up a sender and a receiver called METRO.

# <span id="page-52-1"></span>**6 Appendix D - Permissions**

# <span id="page-52-0"></span>**User Permissions**

All users of BCI applications get access to My Account. Other permissions have to be granted through Roles. You will see some or all of these choices, depending on what permissions your current user has.

Access the permissions from the Common Admin component using Roles | **Permissions tab**.

If a user has no permissions, they will see this message when they logon:

administrator if you think you have received this message in error. The User does not have permission to access. Please contact your web

# **Admin Permission**

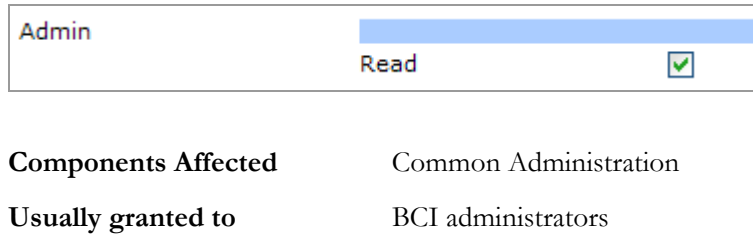

# **Effect**

**Read** Allows access to all pages under Common Administration.

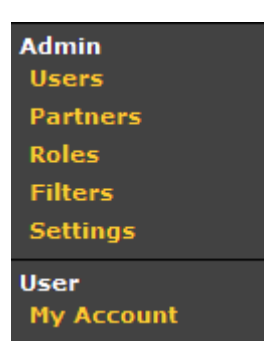

# **Statistics Permissions**

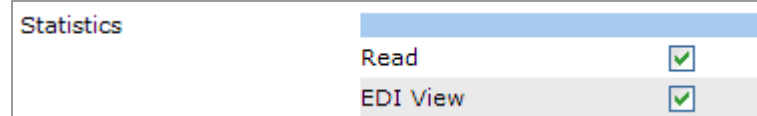

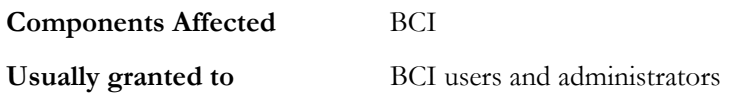

# **Effect**

**Read** Allows access to all pages under the Statistics label on the left menu.

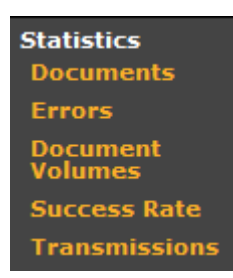

**EDI View** Allows user to view the actual EDI. See on page [53](#page-56-1).

# <span id="page-54-0"></span>**Files Permissions**

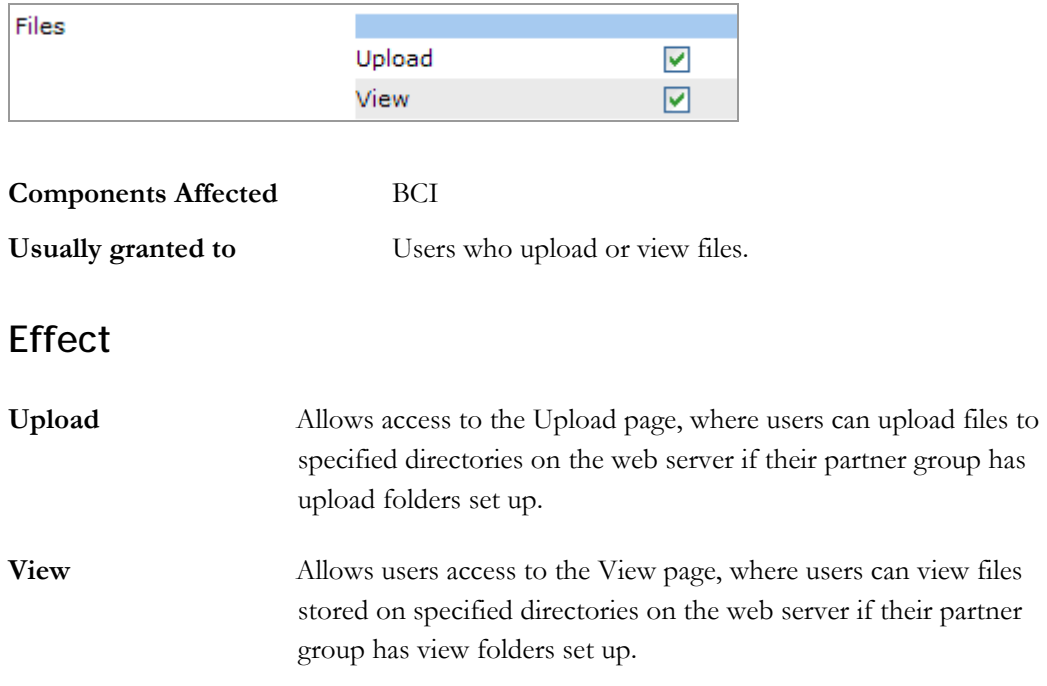

# <span id="page-56-1"></span><span id="page-56-0"></span>**7 Appendix E - Administrator's Guide to Forms**

# **Overview**

You can use forms to view documents containing errors. You cannot edit forms, although you can expand and collapse sections for ease of viewing.

# **Opening a Form**

Form data is available if:

- **EDI** data was submitted to BCI, not just detail results from validation
- F Errors were found
- The data was imported with Importer's savegooddata option

Form data is available through the Transmissions and My Tasks pages.

#### **Transmissions Page**

Users can view forms from the transmissions page.

1. Choose **Bad Data** at the top:

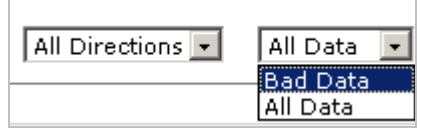

- 2. Click **Show Summary** to refresh the page.
- 3. Click the date link in the Date column.
- 4. Click the plus sign to open the transmission.

Inside the ST level, look in the **Number of Errors** column to find a document with errors.

- 5. Click the number in its **DOC #** column to see its summary.
- 6. Choose **Click here to view the document**.

The user must have a role with permissions that allow access to Statistics and must have Form View Level that lets them see the form fields).

# **Globally Controlling Message Levels on Forms**

By default, forms display error messages only. To display other levels of messages, use the FormErrorCategoryThreshold setting in Web.config.

If you set this to Warning, all 5010 forms will show a warning icon instead of the red X.

# **Controlling a User's Access to Form Fields**

# **Giving Form Permission to a User**

A users' access to form data is determined by their:

**Role Assignment** Determines what form fields the user can view through Transmissions

A user with the following role can view data in each form field with an access level less than 50, and edit any field with an access level less than 3.

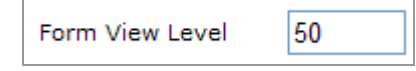

<span id="page-58-0"></span>This gives access to all fields:

Form View Level 100

These field access levels are set up in the form's xml file.

# **Setting Access Levels for Form Fields**

BCI initially gives users the ability to view all form fields.

As administrator, you can change the view levels for individual fields. To do this, edit the XML files listed in EdiForms\ EdiAccessControl.xml.

Levels can range from 1 to 99, with 1 being the least restrictive and 99 being the most restrictive.

*EdiAccessControl.xml* 

| Location                     | environment's Demo\TIWeb\EdiForms directory. |
|------------------------------|----------------------------------------------|
| <b>Transactions affected</b> | Anv.                                         |
| Tag controlling access       | EdiElementAccess                             |

#### **Example**

<EdiElementAccess Reference="//\_850/SAC/SAC01" View="50"/>

This restricts the SAC01 element for 850 transactions.

Those who have a role with form view permission *greater than* 50 can view this data on a form.

Unless an item is listed in this file, anyone with access to the form can view and/or edit its data.

You can edit this file and add restrictions. Your edits go after **-->** in an **EdiElementAccess** tag. It has this format:

 **<EdiElementAccess Reference=**"*location*" **View="***n***" />** 

#### <span id="page-59-0"></span>Where:

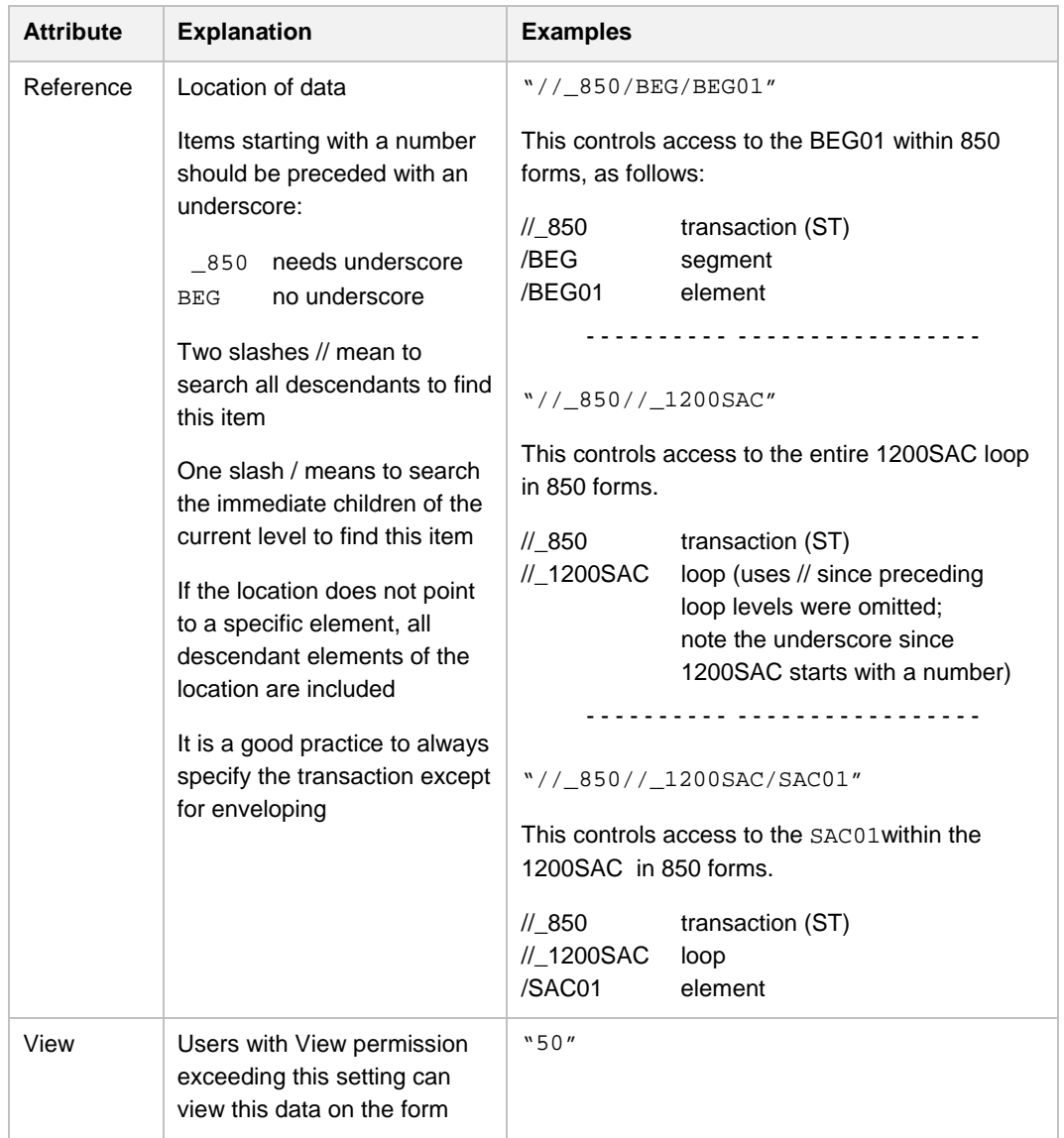

# <span id="page-60-0"></span>**8 Index**

administrator administrative user 4 and the maintaining p administrative user 4 Administrator's Job 1 setting up All Partners 24 folders auditing 32 overview 25 duties 37, 38, 39

# **D**

d ata assigned to wrong partner 41, 42 d ates 9 10 original file date 1 Document Fields 3 drop-down lists 8 deleting users 25

# **E**

EdiAccessControl.xml 55 Email field for logging in 3 events Event Log 32 events Event Log 31 events archiving 32 e-mail 12 vents **P** external and intern<br>vents filtering by ID 35

# **F**

filter maintaining partner filters 29 setting up partner filters 25 folders 19 fo rms giving access to forms 53, 54, 55 **A** filter group 30, 31

# **I**

inbound data 11

# **L**

Logoff 3

### **M**

My Account 22, 49

outbound data 11

partner partner<br>
vents data assigned to wrong partner 21, 41, 42<br>
Event Log 31 external and internal 14 maintaining 21 identifying 15

overview 13 partner groups 17, 18, 20 31 partner IDs permissions table for user roles 49 pushpins 7 receiver 15 sender 15 setting up 14 password 3, 25 permissions for roles 22, 24

## **R**

roles 22

# **S**

Settings 31

# **U**

u sers changing settings 25 setting up 23 deleting 25 maintaining 25